## МІНІСТЕРСТВО ОСВІТИ І НАУКИ УКРАЇНИ Донецький національний університет економіки і торгівлі імені Михайла Туган-Барановського

Кафедра загальноінженерних дисциплін та обладнання

### **Л.О. Цвіркун, О.В. Омельченко**

# **МЕТОДИЧНІ РЕКОМЕНДАЦІЇ ДЛЯ ВИВЧЕННЯ ДИСЦИПЛІНИ**

# **Системи автоматизованого проектування Частина І**

Ступінь: бакалавр

Кривий Ріг 2020

### МІНІСТЕРСТВО ОСВІТИ І НАУКИ УКРАЇНИ Донецький національний університет економіки і торгівлі імені Михайла Туган-Барановського

Кафедра загальноінженерних дисциплін та обладнання

## **Л.О. Цвіркун, О.В. Омельченко**

# **МЕТОДИЧНІ РЕКОМЕНДАЦІЇ ДЛЯ ВИВЧЕННЯ ДИСЦИПЛІНИ**

## **Системи автоматизованого проектування Частина І**

Ступінь: бакалавр

Затверджено на засіданні кафедри загальноінженерних дисциплін та обладнання Протокол № 5 від «12» листопада 2020 р.

Рекомендовано навчальнометодичною радою ДонНУЕТ Протокол № 4 від «17» грудня 2020 р.

Кривий Ріг 2020

**УДК 681.51(076) Ц 28**

#### **Цвіркун Л.О., Омельченко О.В.**

**Ц 28** Системи автоматизованого проектування. Частина І [Текст] : метод. рекомендації до вивч. дисц. / М-во освіти і науки України, Донец. нац. ун-т економіки і торгівлі ім. М. Туган-Барановського, Каф. загальноінженерних дисциплін та обладнання ; Л.О. Цвіркун, О.В. Омельченко – Кривий Ріг : [ДонНУЕТ], 2020. – 88 с.

Методичні рекомендації розроблені для надання допомоги студентам спеціальностей 133 «Галузеве машинобудування» та 142 «Енергетичне машинобудування» у процесі вивчення дисципліни «Системи автоматизованого проектування». Методичні рекомендації містять перелік питань для підготовки до підсумкового контролю та перелік основної та додаткової літератури.

- © Цвіркун Л.О., Омельченко О.В., 2020
- © Донецький національний університет економіки і торгівлі імені Михайла Туган-Барановського, 2020

#### **ЗМІСТ**

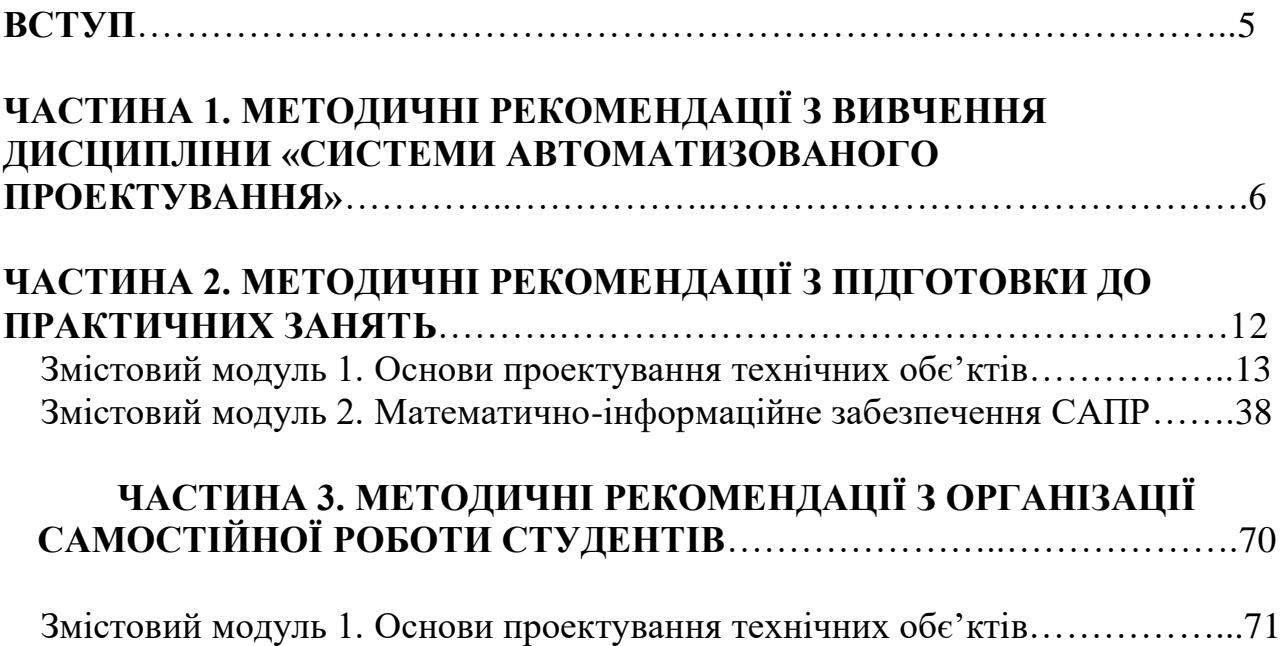

Змістовий модуль 2. Математично-інформаційне забезпечення САПР……..79

#### **ВСТУП**

Основною метою вивчення дисципліни є формування системи знань основних методів та засобів процесу автоматизованого проектування, практичних навичок роботи з системами автоматизації інженерної діяльності.

Головне завдання навчальної дисципліни полягає в ознайомленні студентів з правилами та методами проектування технічних об'єктів; навчити застосовувати системи автоматизованого проектування у процесі виконання інженерних завдань.

Предмет: вивчення основних принципів, методів та засобів систем автоматизованого проектування.

### **ЧАСТИНА 1. МЕТОДИЧНІ РЕКОМЕНДАЦІЇ З ВИВЧЕННЯ ДИСЦИПЛІНИ**

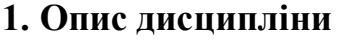

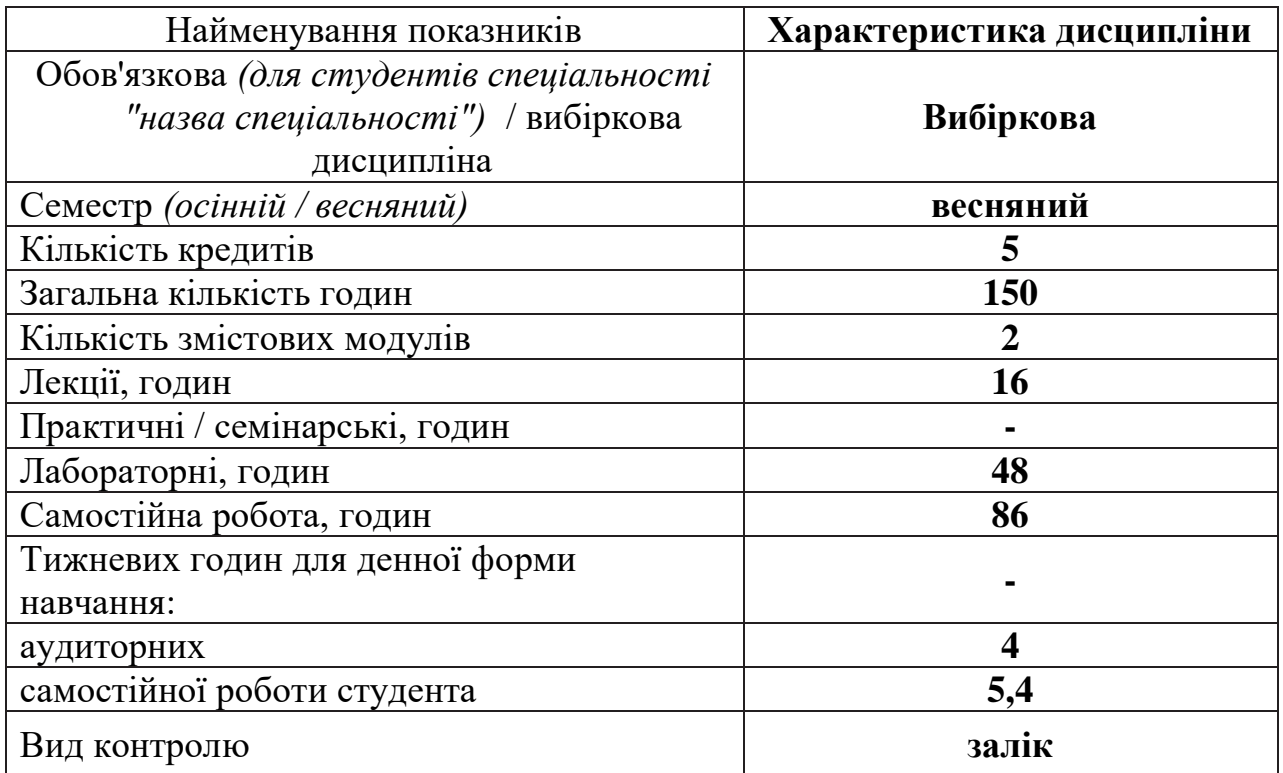

#### **2. Програма дисципліни**

**Ціль** – формування системи знань основних методів та засобів процесу автоматизованого проектування, практичних навичок роботи з системами автоматизації інженерної діяльності.

**Завдання**: ознайомити студентів з правилами та методами проектування технічних об'єктів; навчити застосовувати системи автоматизованого проектування у процесі виконання інженерних завдань.

**Предмет:** вивчення основних принципів, методів та засобів систем автоматизованого проектування.

#### **Зміст дисципліни розкривається в темах:**

- 1. Проектування технічних об'єктів. Основні тоняття та визначення.
- 2. Автоматизація проектування. Методи та завдання процесу проектування.
- 3. Складові частини САПР та підсистеми.
- 4. Принципи побудови САПР.
- 4. Основні вимоги до технічних засобів САПР.
- 5. Периферійні пристрої САПР.
- 6. Математичне забезпечення САПР.
- 7. Інформаційне забезпечення САПР.

# **3. Структура дисципліни**

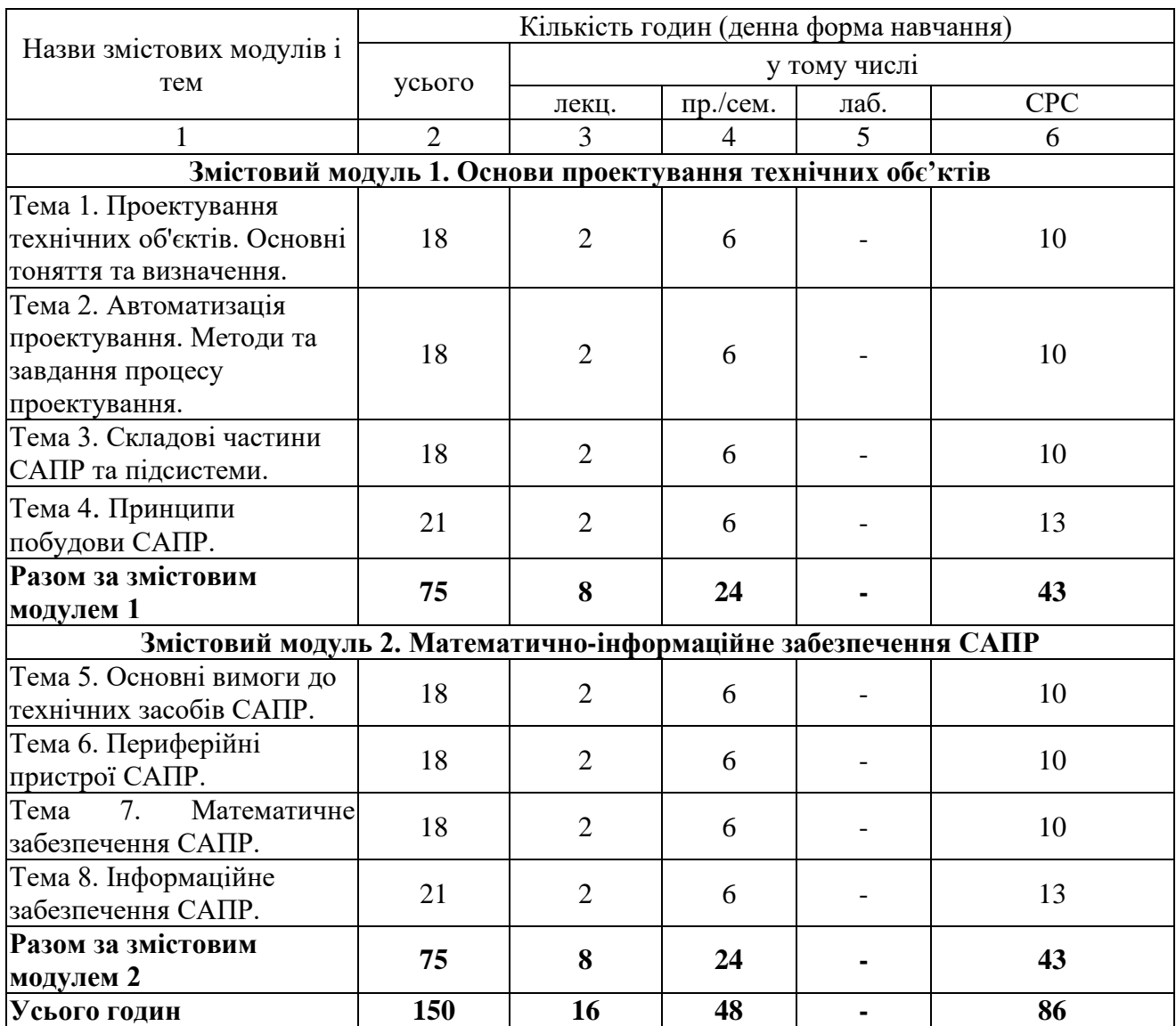

# **4. Теми семінарських/практичних/лабораторних занять**

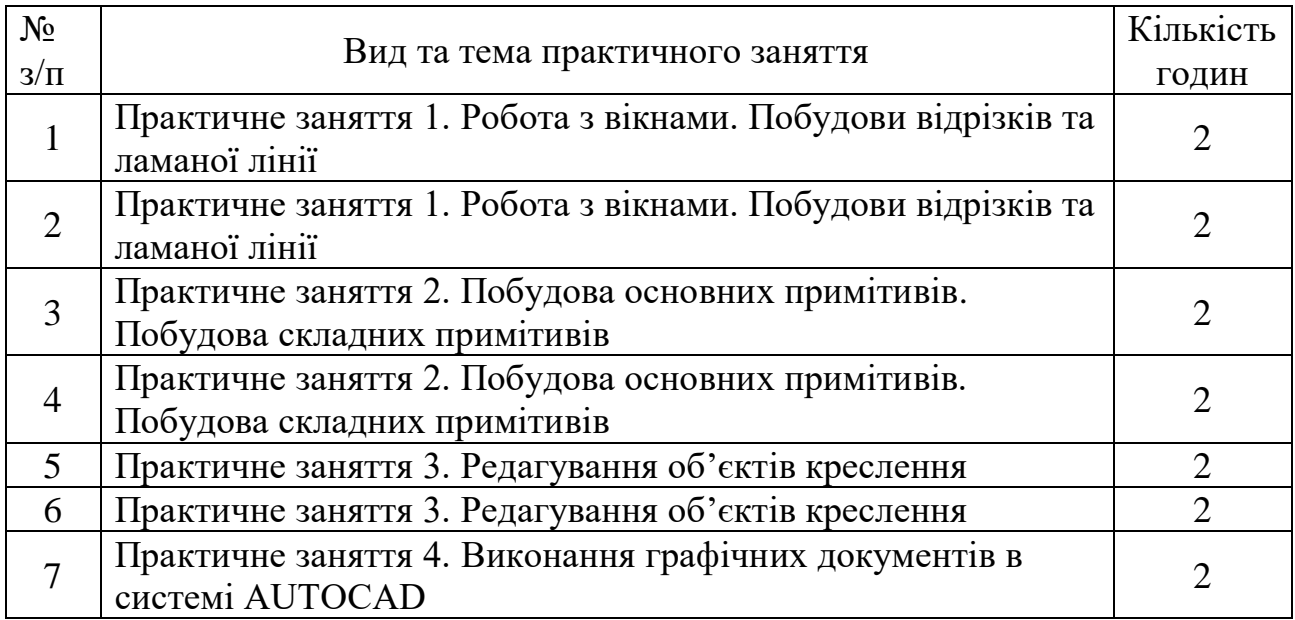

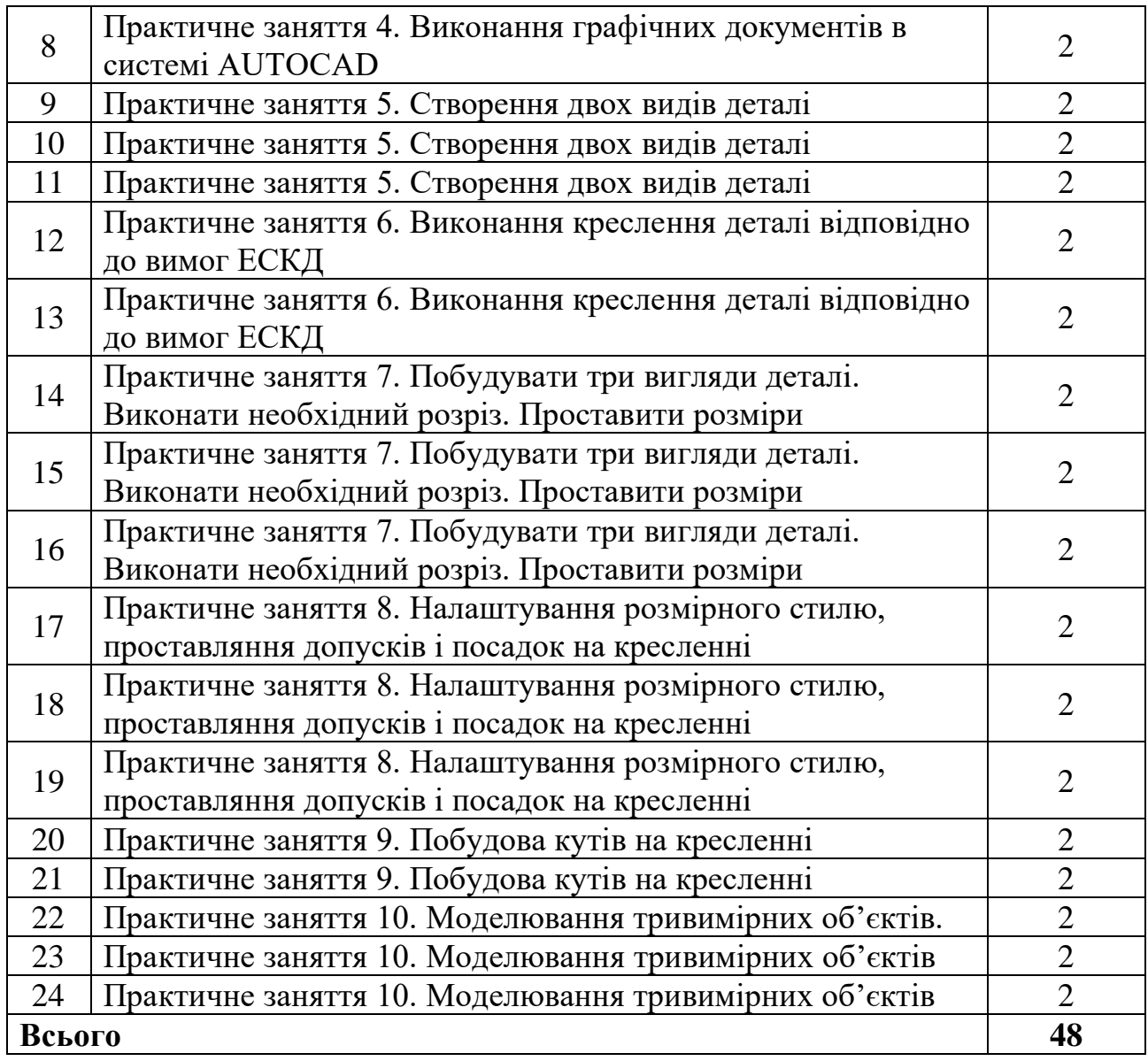

### **5. Розподіл балів, які отримують студенти**

Відповідно до системи оцінювання знань студентів ДонНУЕТ, рівень сформованості компетентностей студента оцінюються у випадку проведення заліку: впродовж семестру (100 балів).

### **Оцінювання студентів протягом семестру (очна форма навчання)**

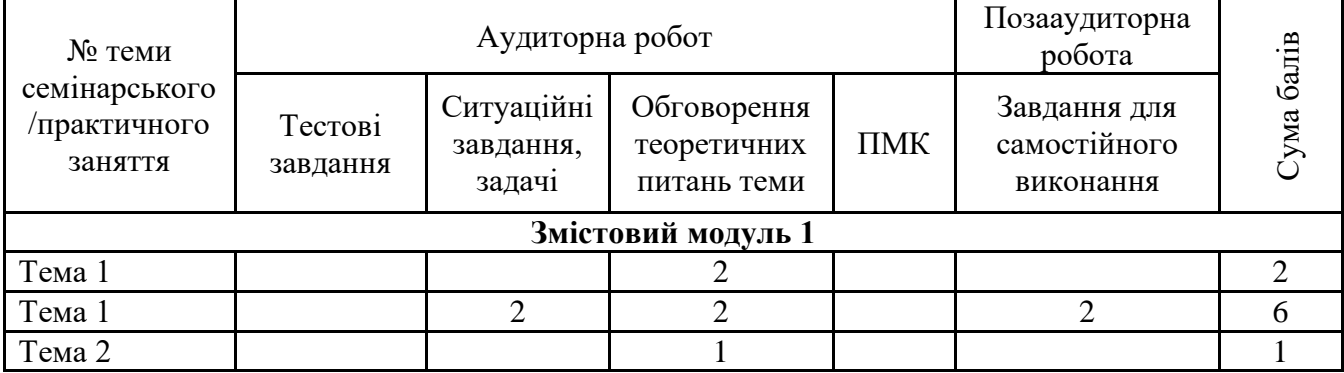

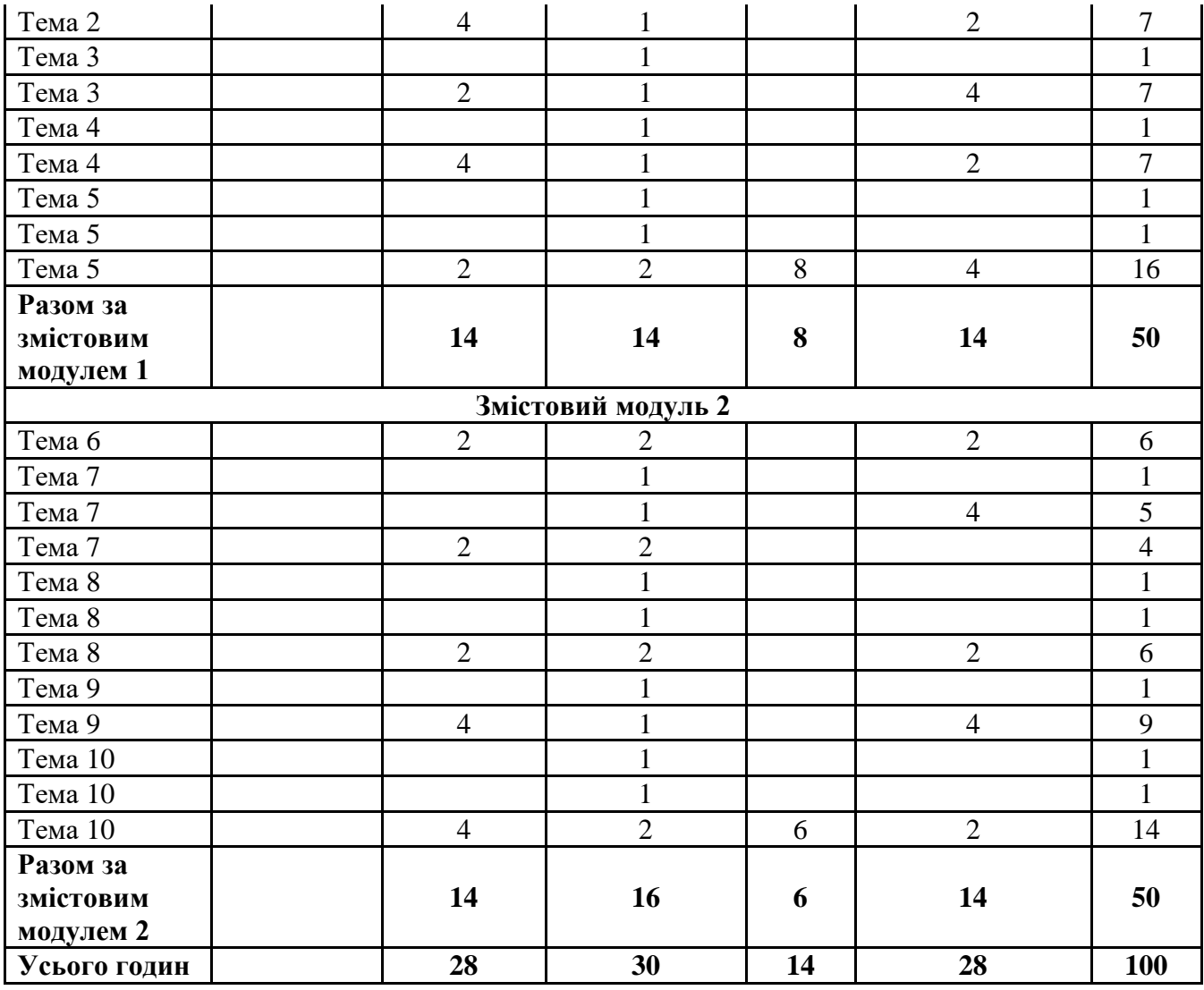

### **Оцінювання студентів протягом семестру (заочна форма навчання)**

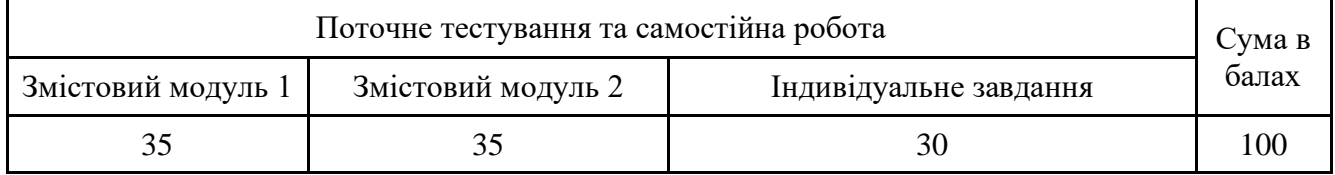

## **Загальне оцінювання результатів вивчення навчальної дисципліни**

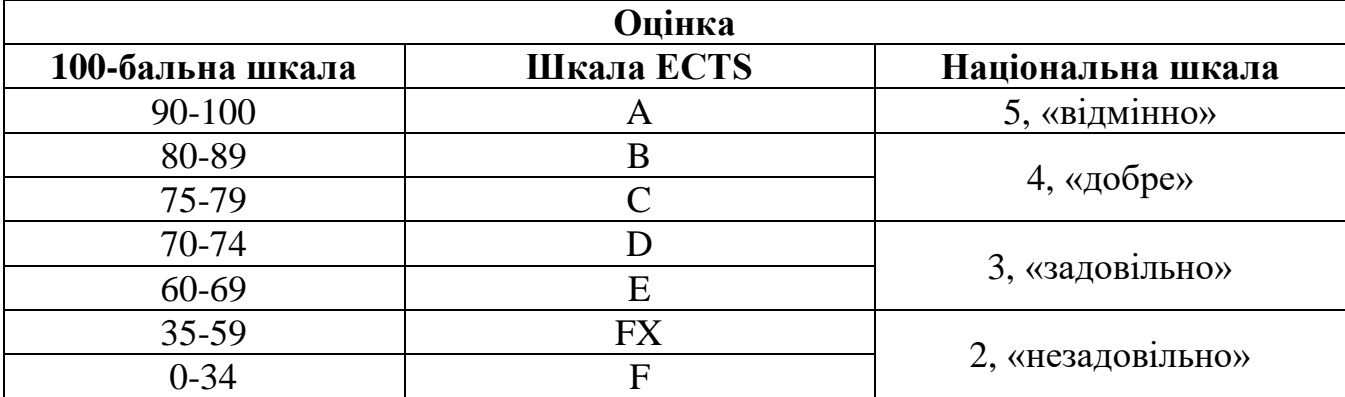

**ЧАСТИНА 2. МЕТОДИЧНІ РЕКОМЕНДАЦІЇ З ПІДГОТОВКИ ДО ПРАКТИЧНИХ ЗАНЯТЬ**

### **ЗМІСТОВИЙ МОДУЛЬ 1. ОСНОВИ ПРОЕКТУВАННЯ ТЕХНІЧНИХ ОБЄ'КТІВ**

#### **Тема 1. Робота з вікнами. Побудови відрізків та ламаної лінії.**

AutoCAD – універсальний пакет програм, призначений для автоматизації креслярсько-графічних робіт. Розроблена фірмою Autodesk і з'явилася на ринку в кінці 1982 р. Система AutoCAD отримала надзвичайно широке поширення на світовому ринку. AutoCAD є постійно розвиваюче середовище. Розробники системи намагаються зберегти спадкоємність, як в командах, так і в загальній структурі. Ранні версії системи AutoCAD-10,11 призначені для роботи в DOS, а версії починаючи з 12 в Windows. Останні версії відрізняються значним збільшенням швидкості роботи і зменшенням обсягів використовуваної пам'яті. Спілкування з комп'ютером відбувається в діалоговому режимі.

Після установки параметрів на моніторі з'являється робочий стіл AutoCAD.

Робочий стіл можна розділити на окремі зони:

1) графічна зона;

2) падаюче меню;

3) стандартна панель інструментів;

4) панель властивостей об'єктів;

5) панелі різних інструментів;

6) вікно командних рядків, рядок стану.

Графічна зона – займає найбільшу область і знаходиться в центрі екрану, а саме в цій зоні і буде виконуватися будь-яке зображення. У лівому нижньому кутку знаходиться піктограма користувальницької системи координат. Напрями стрілок збігаються з позитивним напрямком осей.

Падаюче меню – самий верхній рядок, за допомогою якого виконуються основні операції. Спілкування користувача з комп'ютером здійснюється за допомогою команд. Команди набираються або на клавіатурі, або вибираються мишею з екранного або падаючого меню. Ліва кнопка миші застосовується для вибору команди і вказівки точки на екрані, а права – для виконання дії типу ENTER (ВВЕДЕННЯ). Рядок падаючого меню може бути змінений шляхом включення або виключення тих чи інших пунктів.

Падаюче меню складається із заголовків, при натисканні на які мишею здійснюється розкриття або випадання певного меню. Так, наприклад, заголовок «Креслення» включає в собі меню основних команд створення примітивів. Стандартна панель інструментів – другий рядок, який знаходиться під падаючим меню і містить ряд найбільш важливих піктограм, за допомогою яких здійснюється управління процесом створення графічного зображення.

Панель властивостей об'єкта – третій рядок зверху, він знаходиться під стандартною панеллю інструментів, який визначає поточний шар, колір, тип і товщину лінії, стиль тексту, а також дозволяє змінювати ці параметри.

Панелі різних інструментів – при першому завантаженні розміщуються у вигляді стовпців зліва, які містять піктограми і визначають різні команди створення примітивів. Панелі інструментів можуть бути з фіксованим місцем розташування та плаваючими. Плаваючі панелі можна переміщати з графічного поля зміняючи розмір, а також зробити закріплені, якщо відбуксирувати їх за межі графічного поля.

Рядок стану – знаходиться внизу і містить координати курсору і кнопки включення / вимикання режимів креслення, а також кнопку перемикання з одного простору в інший MODEL (МОДЕЛЬ) <-> PAPER (ЛИСТ).

Командний рядок зазвичай розташований перед рядком стану і служить для введення команд і ведення діалогу з AutoCAD. Він може бути закріпленим і плаваючим. При наявності у вікні команд більше одного рядку, можливе здійснювання переміщення по рядках за допомогою смуги прокрутки. Команди умовно можна розділити на групи:

– команди створення примітивів або команди креслення;

– команди оформлення креслень або рисунків;

– команди редагування;

– службові команди.

1.1).

Як вже зазначалося вище, виклик команд здійснюється з меню або за допомогою піктограм панелей інструментів. Крім цього при виконанні певних команд, часто комп'ютер виконує запити, і користувач повинен зробити певний вибір, залежно від якого буде виконаний той чи інший варіант обраної команди. Контекстне меню забезпечує швидкий доступ до списку опцій для поточної команди. Контекстне меню з'являється при натисканні правої кнопки миші.

**Завдання 1.** Запуск AutoCAD та ознайомлення з інтерфейсом програми. Створити електронний документ в графічному середовищі AutoCAD, виконати настройку електронного документа.

AutoCAD може бути запущений з меню Пуск або за допомогою подвійного натискання на позначку AutoCAD на робочому столі.

Завантажити Малювання і анотації або класичний варіант AutoCAD (рис.

AutoCAD 2020 **Classic** 

Рисунок 1.1 – Вікно AutoCAD

Встановити курсор на білій смужці командного рядку і натиснути правою кнопкою миші, вибрати: «Параметри». Відкрився діалоговий екран, вибрати кнопку «Екран», далі вибрати «Елементи вікна» → «Кольори» → «Колір». За замовчуванням встановлено чорний колір. У випадаючому списку вибрати колір приємний для Вашого ока. Спробуйте змінити значок «Покажчик перехрестя». Значок ПСК призначений для орієнтації редагованого креслення.

**Завдання 2.** Налаштувати Режим сітки (рис. 1.2).

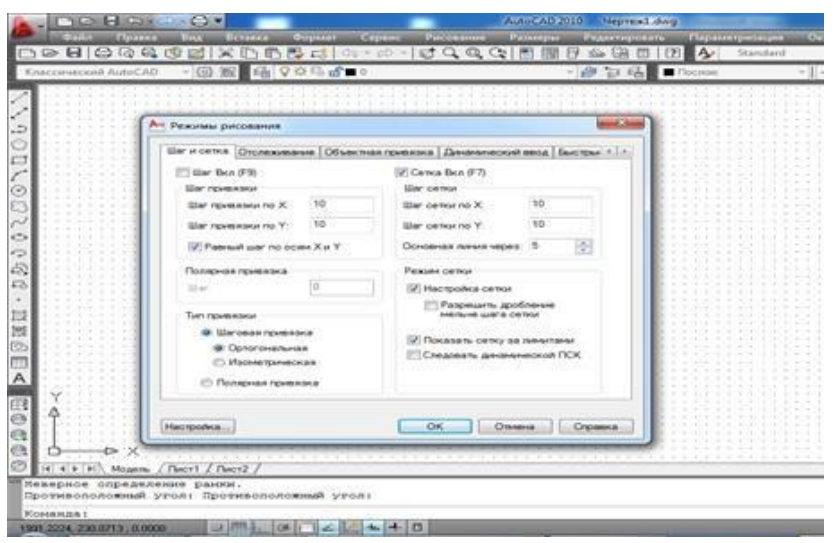

Рисунок 1.2 – Режим сітки

1. У рядку стану натисніть правою кнопкою миші відображення сітки та виберіть «Параметри сітки».

2. На вкладці «Крок та сітка» діалогового вікна «Режими малювання» виберіть «Сітка ввімкнути».

3. Переконайтеся, що в групі «Тип прив'язки» включені опції «Крокова прив'язка» і «Ортогональна прив'язка».

**Завдання 3.** Побудувати замкнуту ламану лінію.

Наберіть в командному рядку після слова Команда: команду Відрізок.

У командному рядку з'явиться наступне запрошення: Перша точка: Наберіть на клавіатурі: 0,0.

У командному рядку з'явиться наступне запрошення: Наступна точка або [Скасувати]: Наберіть на клавіатурі: 100, 100.

У командному рядку з'явиться наступне запрошення:

Наступна точка або [Скасувати]: Наберіть на клавіатурі: 100,0

Після третьої точки програма в опціях пропонує замкнути ламану лінію: Наступна точка або [Замкнути / скасувати]:

Наберіть велику літеру в назві опції «З». Має вийти трикутник з трьох відрізків, рис. 1.3.

> $\mathcal{A}=\mathcal{A}=\mathcal{A}=\mathcal{A}=\mathcal{A}$  $\alpha$  ,  $\alpha$  ,  $\alpha$  ,  $\alpha$  ,  $\alpha$ Рисунок 1.3 – Замкнута ломана лінія

Введення будь-якої команди повинно закінчуватися натисканням клавіші

ENTER.

**Завдання 4.** Побудувати коло за трьома точками в режимі динамічного введення.

1. Відкрийте файл.

2. Натисніть на кнопку Динамічне введення (кнопка повинна бути підсвічена).

3. Наберіть команду Коло або на панелі інструментів кнопку відповідну команді.

Слово буде видно в командному рядку динамічного введення біля покажчика миші.

4. Натисніть на клавіатурі клавішу-стрілку або натиснути правою кнопкою миші. Вид екрану повинен відповідати рисунку 1.4.

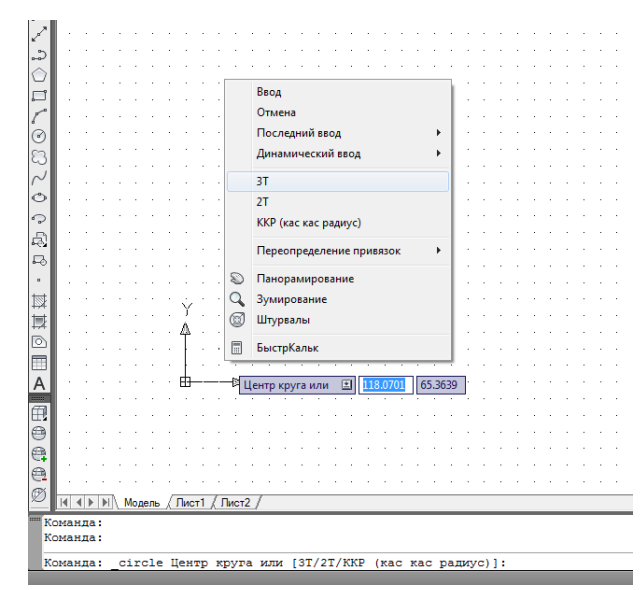

Рисунок 1.4 – Динамічне введення після команди Коло

1. Клацніть мишею на напис 3Т.

2. Довільно вкажіть натисканням лівої кнопки миші три точки.

3. На екрані з'явиться коло, а в командному рядку з'являться такі записи, як показано на рисунку 1.5 – побудова кола.

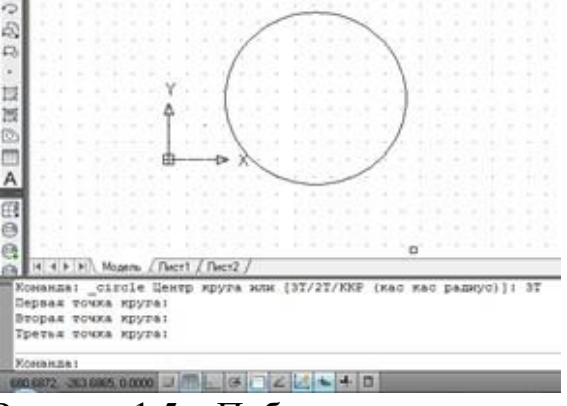

Рисунок 1.5 – Побудова кола

**Завдання 5.** Побудувати рівнобедрений прямокутний трикутник з

розташуванням катетів уздовж осей координат. Довжина катетів 100 мм, довжина гіпотенузи 140,45 мм.

1. Відкрийте файл.

2. Наберіть в командному рядку Відрізок (в будь-якому регістрі) або на панелі інструментів.

3. Далі ведіть діалог так, як показано на рисунку 1.5.

**Завдання 6.** Побудувати деталь за точками, рис. 1.6:

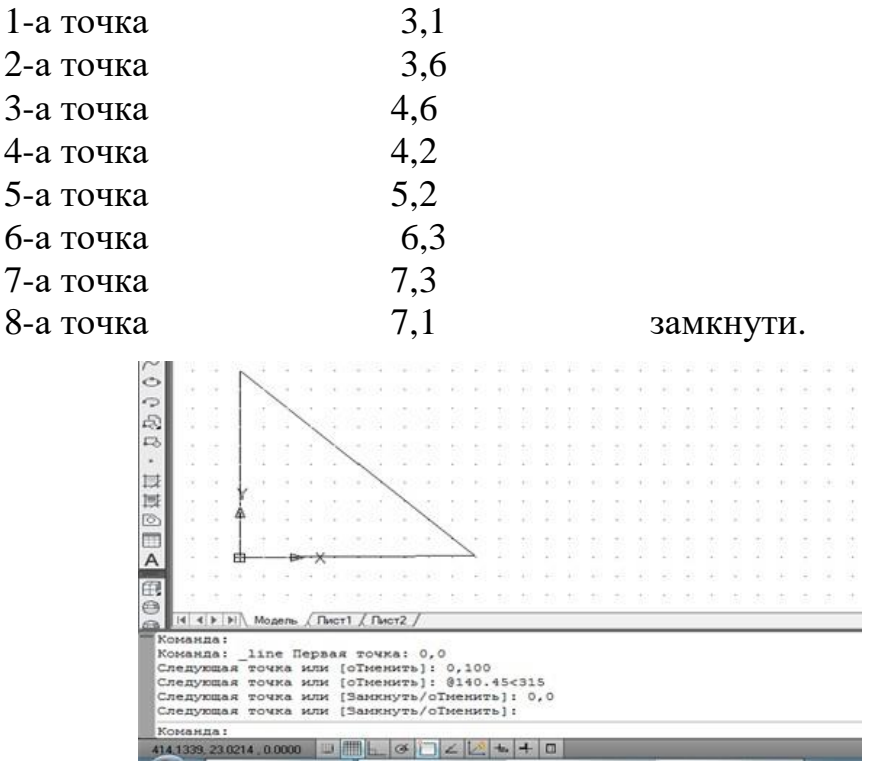

Рисунок 1.4 – Набір координат з клавіатури

#### **Тема 2. Побудова основних примітивів. Побудова складних примітивів**

Примітивом, з точки зору комп'ютерної графіки, називається геометричний елемент, який сприймається ЕОМ як єдине ціле. Команди створення примітивів – це група команд, за допомогою яких зображуються на екрані прості елементи, такі як точка, пряма, окружність тощо. За допомогою цих команд і формується графічне зображення.

При виконанні команди POINT (ТОЧКА) необхідно задати координати. У двомірному просторі точку можна задати як мишею, так і з клавіатури. Точка визначається в площині XY, яка називається також площиною побудов. Точку можна відображати на екрані у вигляді маркера різної форми (наприклад квадратів) і не відображати. Розміри зображення точки можна задати абсолютними, а можна задати у відсотках в залежності від розміру екрану монітора.

Команда LINE (ЛІНІЯ) – дозволяє будувати окремі відрізки.

Команда LINE (ПРЯМА) – будує безліч прямих.

Hor (Гор) – побудова горизонтальної прямої, що проходить через задану точку.

Ver (Вер) – побудова вертикальної прямої, що проходить через задану точку.

Ang (Кут) – побудова прямої по точці і куту.

За замовчуванням будуються прямі по двох точках.

Команда RAY (ПРОМІНЬ) будує безліч променів по двох точках. Примітиви прямої і променю відрізняються від примітиву лінії тим, що пряма будується автоматично в обидві сторони до кордонів екрану, а промінь в одну сторону до кордонів екрану. Ці примітиви зручно використовувати для допоміжних побудов, так як вони ігноруються командами, за допомогою яких відбувається висновок на екран рисунка в його межах.

Команда MLINE (МЛИН) будує сукупність паралельних (не більше 16) ламаних ліній.

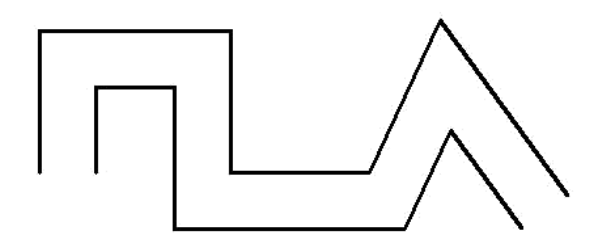

Розстановка елементів проводиться за значеннями зміщення кожного з них відносно початкової точки. Зсув може бути позитивним і негативним. При побудові мультилінії використовують стиль мультилінії. Стиль створюється в діалоговому вікні, яке викликається з падаючого меню «формат». Кожен елемент може мати свій колір і тип лінії. Зсув встановлюється командою Scale.

Команда PLINE (ПЛІНІЯ) займає особливе місце в середовищі AutoCAD. Примітив – полілінія пов'язує послідовність прямолінійних і дугових сегментів, зображених між сусідніми вершинами і сприймається системою, як єдине ціле. Дана команда може виконуватися в двох режимах, відрізків або дуг.

Полілінія, навіть складається з безлічі сегментів, які сприймається комп'ютером як один об'єкт. Другою важливою властивістю полілінії є те, що її сегменти можуть мати ширину, причому початкова і кінцева ширина може бути різною.

Полілінія – це примітив, на основі якого в AutoCAD створюються «похідні» примітиви: еліпс, багатокутник, кільце. З полілінією, яка є пов'язаною послідовністю точок-вершин, можуть бути виконані наступні операції:

1) додавання нового сегменту і видалення існуючого;

2) зміна початкової і кінцевої ширини існуючих сегментів;

3) автоматичне виконання фасок і сполучень зазначених параметрів;

4) згладжування полілінії дугами кіл;

5) «розчленування» полілінії: перетворення в більш прості примітиви – дуги і відрізки;

6) перетворення відрізків і дуг в полілінії з подальшим їх редагуванням;

7) обчислення площини, обмеженої полілінією, і її периметра.

Команда CIRCLE (КОЛО) дозволяє будувати окружність різними способами (по центру і радіусу, по трьом точкам тощо).

Команда ARC (ДУГА) дозволяє будувати дугу різними способами. Команда ELLIPSE (ЕЛЛІПС) дозволяє будувати еліпс і еліптичні дуги.

Команда DONUT (КІЛЬЦЕ) будує «зафарбовані» кола і кільця. Кільце будується по внутрішньому і зовнішньому діаметрам і центру і являє собою замкнуту широку полілінію, що складається з дугових сегментів.

Команда POLYGON (МН-КУТ) будує правильний багатокутник з числом сторін від 3 до 1024 як замкнуту полілінію.

Команда SKETCH (ЕСКІЗ) дозволяє вставляти в рисунки ескізи, виконані «від руки». Однак не слід вставляти ескіз, якщо можна застосувати стандартні засоби AutoCAD. Ескіз сприймається у вигляді послідовності суміжних відрізків, яких може бути дуже багато. І хоча AutoCAD прагне мінімізувати їх, об'єднуючи, де це можливо, суміжні відрізки, що йдуть в одному напрямку, цей метод слід використовувати, якщо ваш комп'ютер має достатній обсяг оперативної пам'яті. Для ескізного малювання слід вибрати суцільну лінію (Continuous) і попередньо відключати режим ОРТО і КРОК.

Команда SPLINE (СПЛАЙН) будує гладку криву по заданих опорних точках і напрямку дотичних в початковій і кінцевій точках.

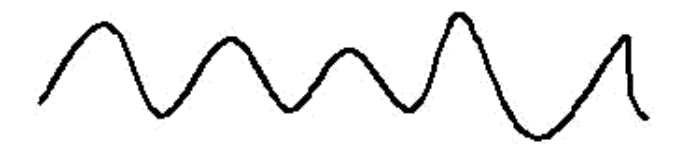

Команда REGION (ОБЛАСТЬ) створює пласке тіло, яке обмежене низкою раніше створених об'єктів. Межа може складатися з відрізків, поліліній, дуг, сплайнів. Обов'язковою умовою є те, що кінець одного примітиву є початком іншого. Областю може бути грань 3D поверхні і тіла. Область можна штрихувати, тонувати. Можна аналізувати такі властивості, як площина, момент інерції.

Команда BLOCK (БЛОК) створює блок, який доступний тільки в поточному кресленні. Для отримання блоків, які можна вставити в будь-який файл в AutoCAD, використовується команда WBLOCK (ПБЛОК).

При створенні креслень і рисунків часто буває необхідно вставляти текст.

Графічний примітив TEXT (ТЕКСТ) можна знайти в групі команд DRAW (МАЛЮЙ).

В AutoCAD можна задавати різні типи тексту (стилі), що забезпечуються командою STYLE (СТИЛЬ), яке виводить діалогове вікно.

Text Style (Текстові стилі). Вікно Text Style (Текстові стилі) знаходиться в екранному або падаючому меню FORMAT (ФОРМАТ). Можна задавати стиль тексту з командного рядку.

Примітиви можуть бути розділені на прості і складні. До простих примітивів відносяться такі об'єкти: точка, відрізок, коло, дуга, пряма, промінь, еліпс, сплайн. До складних примітивів відносяться: полілінія, мультилінії, однорядковий текст, мультитекст, таблиця, розмір, виноска, штрихування, входження блоку.

Операції створення основної частини примітивів можуть бути виконані за допомогою кнопок панелі інструментів «Малювання», рис. 2.1.

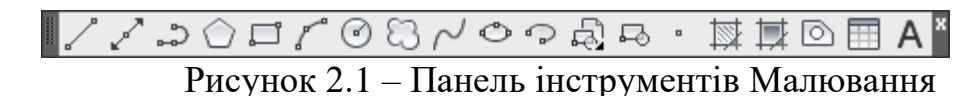

**Завдання 1.** Побудова відрізків (команда Відрізок).

Запустити команду можна:

Клацанням миші на кнопку панелі інструментів «Малювання» (вкладка «Головна»).

Введенням в командний рядок команди «Відрізок». Після цього в командному рядку з'явиться запит.

Перша точка: у відповіді треба буде вказати координати першої точки відрізка. Після першої точки потрібно вказати координати другої точки відрізка і відрізок буде побудований. Після цього можна продовжувати будувати ламану лінію відрізків. Завершується побудова натисканням Enter або Esc.

У процесі виконання команди побудови відрізків доступні ще дві команди:

• Скасувати – скасовує завдання останньої точки;

• Замкнути – замикає побудову, поєднуючи першу точку першого відрізка і останню точку останнього відрізка (повинні бути побудовані як мінімум два відрізки).

**Завдання 2.** Побудувати коло, розділити коло на шість рівних частин, рис. 2.2. Виконайте побудови, наведені на рис. 2.3, рис. 2.4.

Попередньо задайте стиль точки (Вкладка Головна → панель Програми → Відображення точок.) Необхідно відзначити мишкою форму точки, яку ви хочете отримати. У цьому ж вікні можна задати розмір символу точки. Є дві команди побудови точок. Перша команда – Поділити, яка ділить об'єкт на рівні частини. Друга команда – Розмаїття, яка розставляє точки від початку об'єкта з заданими Відстань.

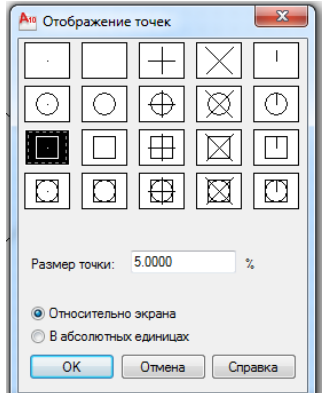

Рисунок 2.2 – Стиль точки

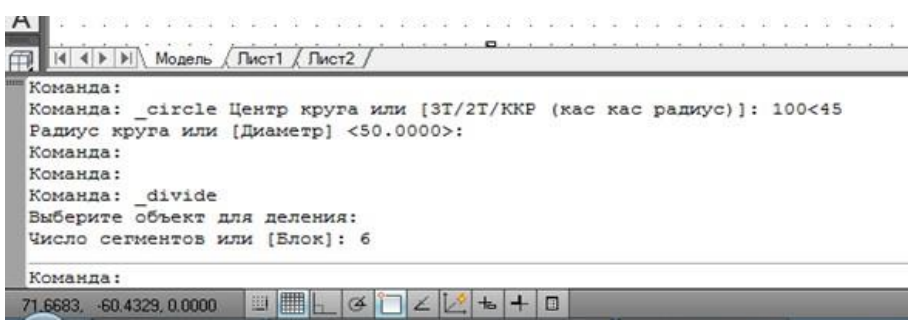

Рисунок 2.3 – Послідовне виконання завдання 2

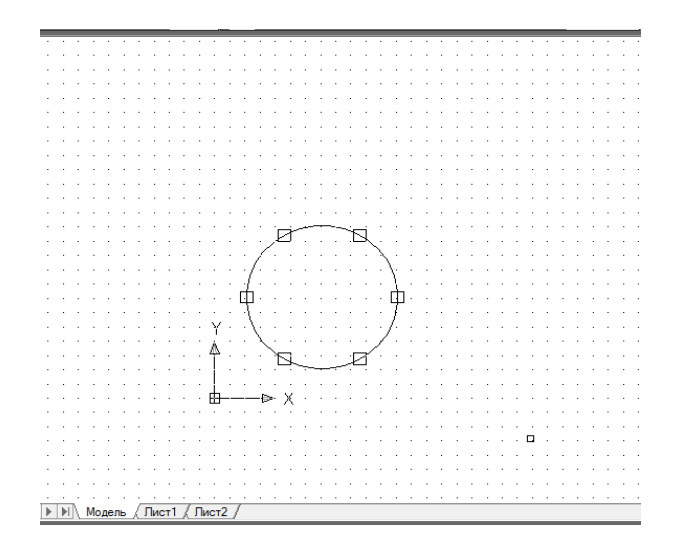

Рисунок 2.4 – Результат виконання завдання 2

**Завдання 3.** Побудова прямокутника. Застосування команди Розмаїття. На плані ділянки 50х100 м вздовж паркану потрібно посадити дерева на відстані 10 м один від одного. Виконайте побудови, наведені на рис. 2.5. Попередньо задайте стиль точки. Можна встановити одиниці креслення в метрах (як в даному прикладі). Але якщо одиницями креслення служать міліметри, то координатами протилежного кута прямокутника будуть 100000, 50000. Те ж і для інших розмірів.

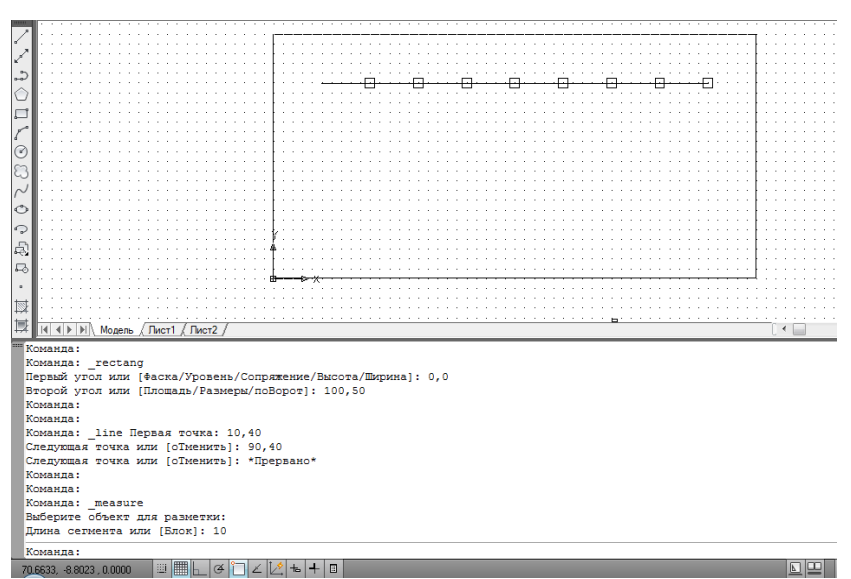

Рисунок 2.5 – Результат виконання завдання 3

Для самостійного виконання.

**Завдання 4**. Побудувати вершини рівностороннього трикутника зі стороною 200 мм. Провести боки трикутника. Побудувати всі висоти.

**Завдання 5.** Побудувати шестикутник, вписаний в коло.

Радіус кола 50 мм, центр кола в точці 100,100.

**Завдання 6.** Побудувати коло заданого радіуса, дотичну до двох променів. В результаті картинка на екрані повинна бути схожою на цей рисунок.

**Завдання 7.** Побудувати дві дуги з радіусом 50 мм з використанням різних параметрів. Розмістити їх так, як показано на рисунку.

Складні примітиви складаються з простих примітивів. Але при виділенні, редагуванні і видаленні вони розглядаються як цілісні об'єкти.

Команда Полілінія (PLINE)

Полілінія – це складний примітив, що складається з одного або декількох пов'язаних між собою прямолінійних і дугових сегментів (рис. 2.6). Полілінії можуть включати в себе кілька сегментів. При цьому всі сегменти створюються однією командою і сприймаються системою AutoCAD як єдиний об'єкт. Для виконання полілінії служить команда Полілінія, яка, крім введення з клавіатури, може бути викликана за допомогою кнопки  $\Rightarrow$  панелі інструментів Малювання на вкладці Основне. Полілінія має особливість – можна безпосередньо задавати товщину полілінії, причому товщина полілінії може змінюватися по її довжині.

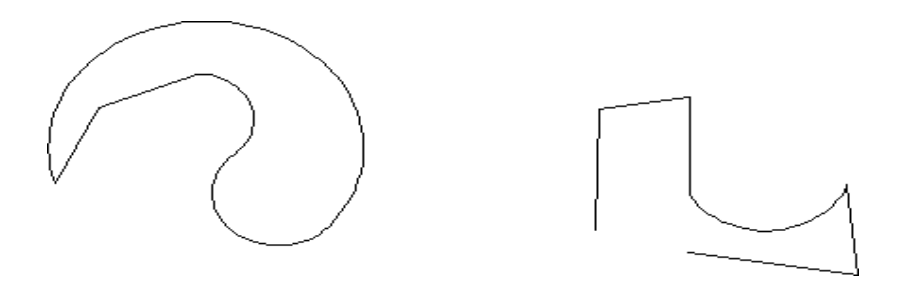

Рисунок 2.6 – Приклад поліліній

Команда Багатокутник (POLYGON)

Багатокутник являє собою замкнуту геометричну фігуру, що має певну кількість однакових сторін. Створювати багатокутники можна декількома способами:

- задати радіус описаного або вписаного кола (рис. 2.7);
- задати довжину і положення сторони багатокутника.

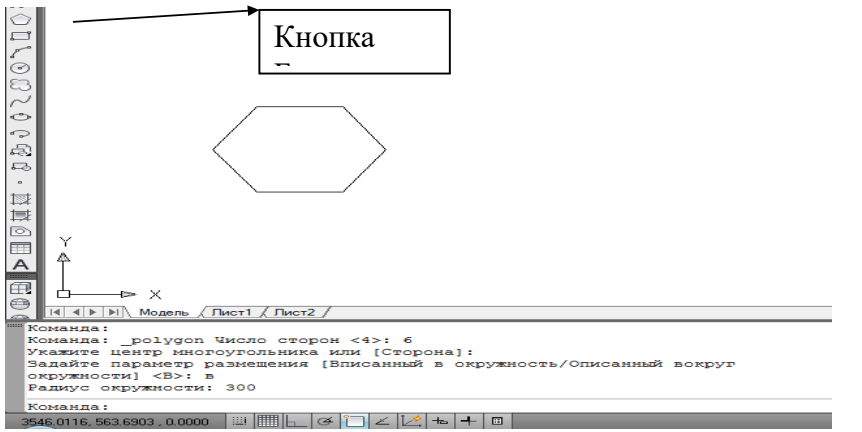

Рисунок 2.7 – Приклад багатокутника

Для побудови багатокутника необхідно викликати відповідну команду. Зробити це можна, натиснувши кнопку «Багатокутник» на панелі інструментів в режимі Класичний AutoCAD (як показано на рис. 2.7), або, вибравши команду «Багатокутник» панелі «Малювання» на вкладці «Основне» в режимі «Малювання і анотації», або, набравши команду «Багатокутник» в командному рядку.

Після вказівки команди для побудови примітиву програма видає перший запит, в якому просить задати кількість сторін будуючого багатокутника (рис. 2.7): Команда: polygon Число сторін <4>:

За замовчуванням програма пропонує ввести чотири сторони. Якщо користувач згоден, то потрібно просто натиснути клавішу Enter. Якщо ж необхідно побудувати багатокутник з іншою кількістю сторін, то слід ввести потрібне число в командний рядок і після введення також натиснути клавішу Enter. Слід зауважити, що програма приймає кількість сторін від 3 до 1024. Потім слідує запит:

Вкажіть центр багатокутника або [Сторона]:

При виборі параметра Сторона необхідно вказати дві кінцеві точки сторони багатокутника, за якими програма побудує примітив.

При вказівці центру AutoCAD продовжує формувати запит:

Задайте параметр розміщення [Вписаний в коло / Описаний навколо кола] <В>.

Тут необхідно вказати, яким чином буде задано розміщення будуючого багатокутника. При виборі варіанту [Вписаний в коло] програма будує багатокутник, вписаний в якусь окружність, а при виборі [Описаний навколо кола] - описаний багатокутник.

І останній запит програми виглядає так:

Радіус кола:

За допомогою миші задайте радіус кола, навколо якого або всередині якого буде побудований багатокутник.

**Приклад.** Побудуйте багатокутник з шістьма сторонами і вписаною окружністю з радіусом 300, центр кола в точці 200, 200.

Побудуйте довільно інші складні примітиви, зробіть написи за допомогою команд ТЕКСТ або МТЕКСТ. У першому випадку будується однорядковий текст, у другому – мультитекст (багаторядковий текст рис. 2.8).

| Формат текста                     |                                                                                                    |  |
|-----------------------------------|----------------------------------------------------------------------------------------------------|--|
| $\mathbf{F}$ Tr Arial<br>Standard | $\blacktriangleright$ A 2.5 $\blacktriangleright$ <b>X</b> K H $\text{H}$ $\bowtie$ $\approx$ $\frac{b}{a}$ <b>E</b> Послою $\blacktriangleright$ $\blacksquare$ OK $\mid \text{\odot}$ |  |
| 諸▼                                |                                                                                                    |  |

Рисунок 2.8 – Панель інструментів. Формат тексту

Операції нанесення розмірів, допусків і виносних ліній виконуються за допомогою команд, яким відповідають пункти падаючого меню Розміри (в режимі Класичний AutoCAD), кнопки вкладки Анотації панелі інструментів Розміри (рис. 2.9) або кнопки вкладки Головна панелі інструментів Анотації на стрічці (в режимі Малювання і анотації). За замовчуванням в AutoCAD всі розміри створюються асоціативними, тобто залежними від об'єктів, до яких дані розміри прив'язані. Це означає, що при редагуванні основного об'єкта будуть автоматично змінюватися і всі пов'язані з ним розміри.

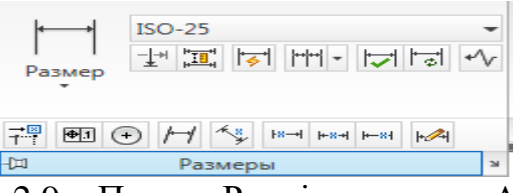

Рисунок 2.9 – Панель Розміри вкладка Анотації (стрічка)

Штрихування і заливки.

Штрихуванням називають заповнення трафаретом замкнутих областей рисунка. Зазвичай штрихування це лінії, які розташовані на певній відстані одна від одної і мають обраний кут і тип нахилу. Однак штрихування може бути представлено також у вигляді символів або суцільного заливання кольором. При заповненні простору всередині об'єкта штрихування може змінюватися в процесі його редагування (наприклад, зміни розмірів). Таке штрихування прийнято називати асоціативним.

Для штрихування замкнутих областей креслення служить команда Штриховка, яка знаходиться на вкладці Основне панелі інструментів Малювання (рис. 2.10) стрічки (в режимі Малювання і анотації) і на панелі інструментів Малювання (в режимі Класичний AutoCAD). Вибір штрихування здійснюється по імені в списку Зразок (рис. 2.11, рис. 2.12).

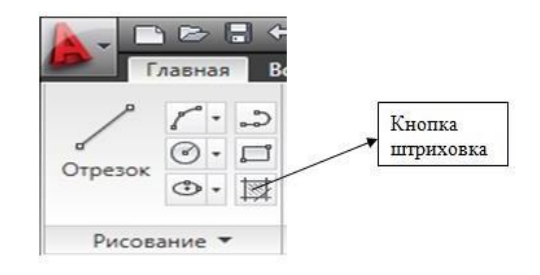

Рисунок 2.10 – Меню Малювання

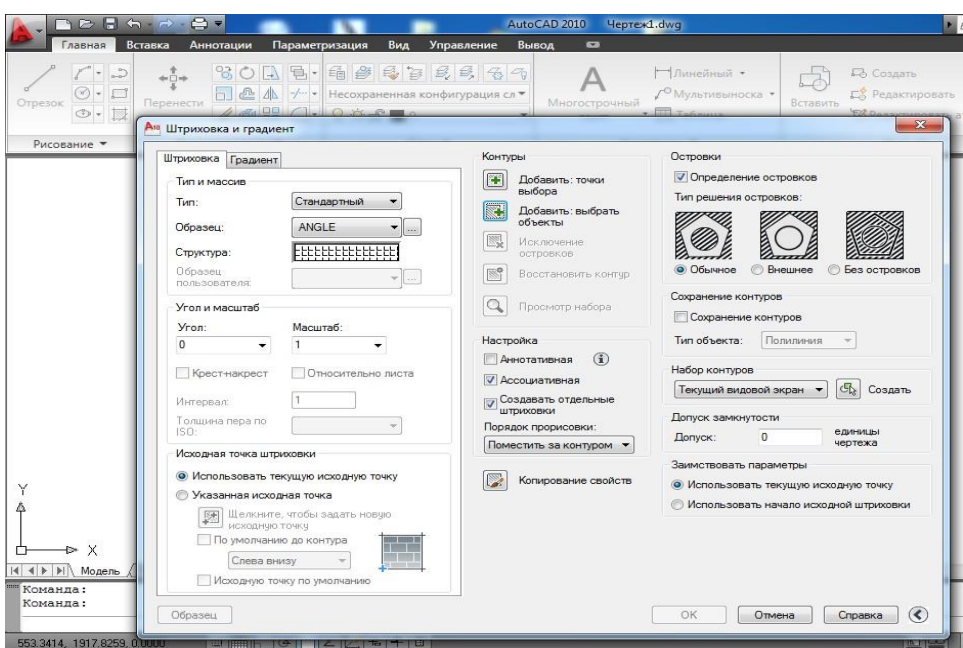

Рисунок 2.11 – Штриховка та заливка

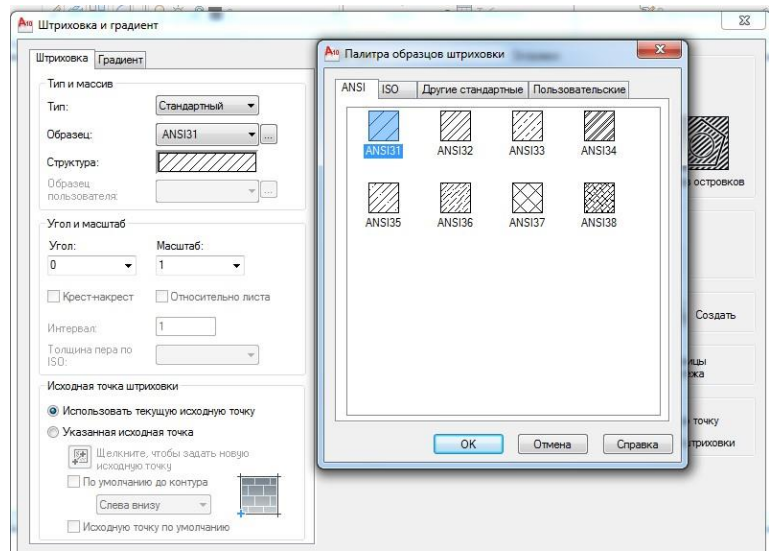

Рисунок 2.11 – Вікно Палітра зразків штрихування

### **Тема 3. Редагування об'єктів креслення**

Кнопки цих команд розташовані на вкладці Основне панелі інструментів Редагування стрічки (рис. 3.1) (в режимі Малювання і анотації), а також в однойменній панелі інструментів (рис. 3.2) (в режимі класичний AutoCAD).

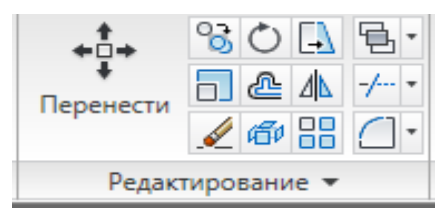

Рисунок 3.1 – Панель Редагування (стрічка)

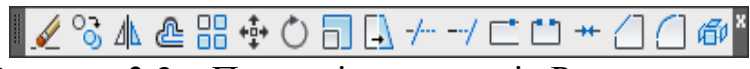

Рисунок 3.2 – Панель інструментів Редагування

В AutoCAD є два шляхи виконання команд редагування:

1. Спочатку викликається команда редагування, а потім вказуються об'єкти, до яких вона застосовується.

2. Спочатку вибираються об'єкти редагування, а потім викликається команда редагування.

Вибір (виділення) об'єктів може здійснюватися різними способами. Можна виділяти об'єкти по черзі, наводячи на них курсор і клацаючи лівою кнопкою миші. В результаті контури об'єкта стають пунктирними. Крім цього, можна використовувати методи Рамка і Січна рамка. Використовуючи метод Рамки (окреслюється зліва – направо), виділеними стають всі об'єкти, які повністю потрапили всередину неї. Січна рамка (окреслюється справа – наліво) виділяє не тільки об'єкти, які повністю потрапили всередину, але і які перетинаються з нею.

Після вибору команди редагування і об'єктів редагування необхідно виконувати або вибирати дії, зазначені в командному рядку.

Створення впорядкованої групи однакових об'єктів.

Команда Array (МАСИВ)

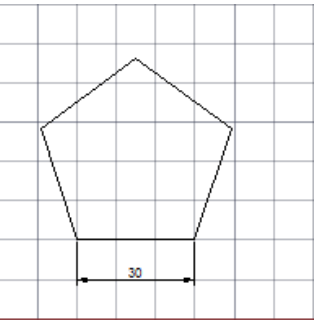

Рисунок 3.3 – Приклад деталі (Завдання 1. Створити прямокутний масив)

**Завдання 1.** Побудувати багатокутник (рис. 3.3).

Інтерактивний режим. Вибрати, як було сказано вище, команду Масив, відразу вказавши його вид – Прямокутний. Далі буде запропоновано вибрати об'єкти, які будуть дублюватися і складуть собою потрібний вам масив. Після

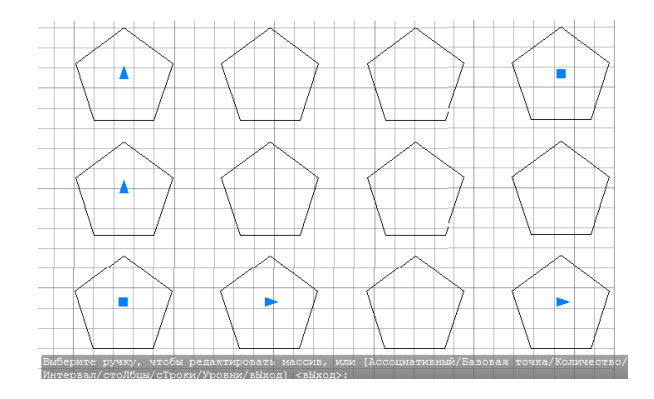

Рисунок 3.4 – Прямокутний масив

закінчення вибору натисніть Enter.

За допомогою «ручок» (рис. 3.4.) можна редагувати масив, тобто змінювати кількість стовпців і рядків, а також відстаней між ними. Завершіть створення масиву, натиснувши Enter.

1. Більш точні параметри масиву можна задати за допомогою спеціальної панелі, яка з'являється на стрічці під час створення масиву (рис. 3.5).

| LEEUS ON BOPHODERNIC MENTALLINE |                                                             |           |                                                 | Чертеж2.dwg |                  |                   |  |                     | Введите ключевое слово/фразу               |                  |  |
|---------------------------------|-------------------------------------------------------------|-----------|-------------------------------------------------|-------------|------------------|-------------------|--|---------------------|--------------------------------------------|------------------|--|
| Главная                         | Вставка                                                     | Аннотации | Параметризация<br>Лист                          | Вид         | Управление       | Вывод             |  | Подключаемые модули | Autodesk 360                               | Создание массива |  |
| 5<br>Прямоугольный              | <b>Ш</b> Столбцы: 4<br>пл Между:<br>65<br>hin Bcero:<br>195 |           | E Строки:<br>$\frac{1}{n+1}$ Между:<br>目 Bcero: |             |                  | ОД Уровни:        |  |                     |                                            |                  |  |
|                                 |                                                             |           |                                                 | 56.9174     | <b>ПА</b> Между: |                   |  |                     | Ассоциативный Базовая точка Закрыть массив |                  |  |
|                                 |                                                             |           |                                                 | 113.8347    |                  | <b>Ref</b> Bcero: |  |                     |                                            |                  |  |
| Тип                             | Столбцы                                                     |           |                                                 | Строки •    |                  | <b>Уровни</b>     |  |                     | Свойства                                   |                  |  |

Рисунок 3.5 – Панель редагування масиву

### 2. Створіть прямокутний масив під кутом в 45° щодо осі X (рис. 3.6).

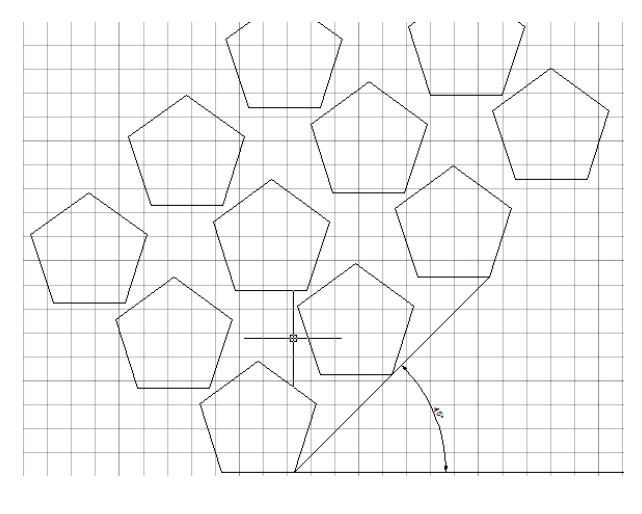

Рисунок 3.6 – Поворот масиву на кут 45°

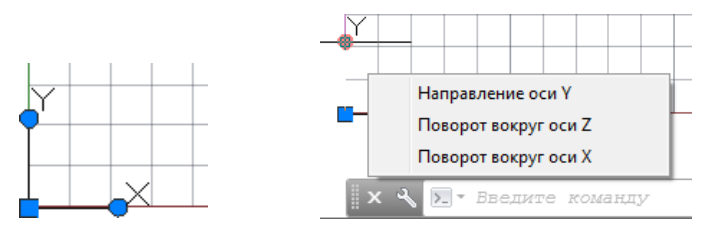

Рисунок 3.7 – Поворот ПСК

Для цього необхідно спочатку повернути ПСК щодо осі Z на 45° (рис. 3.7), ввівши в командному рядку: Кут повороту навколо осі 45°. Потім побудувати масив і повернути ПСК до вихідного стану.

**Завдання2**. Створити круговий масив.

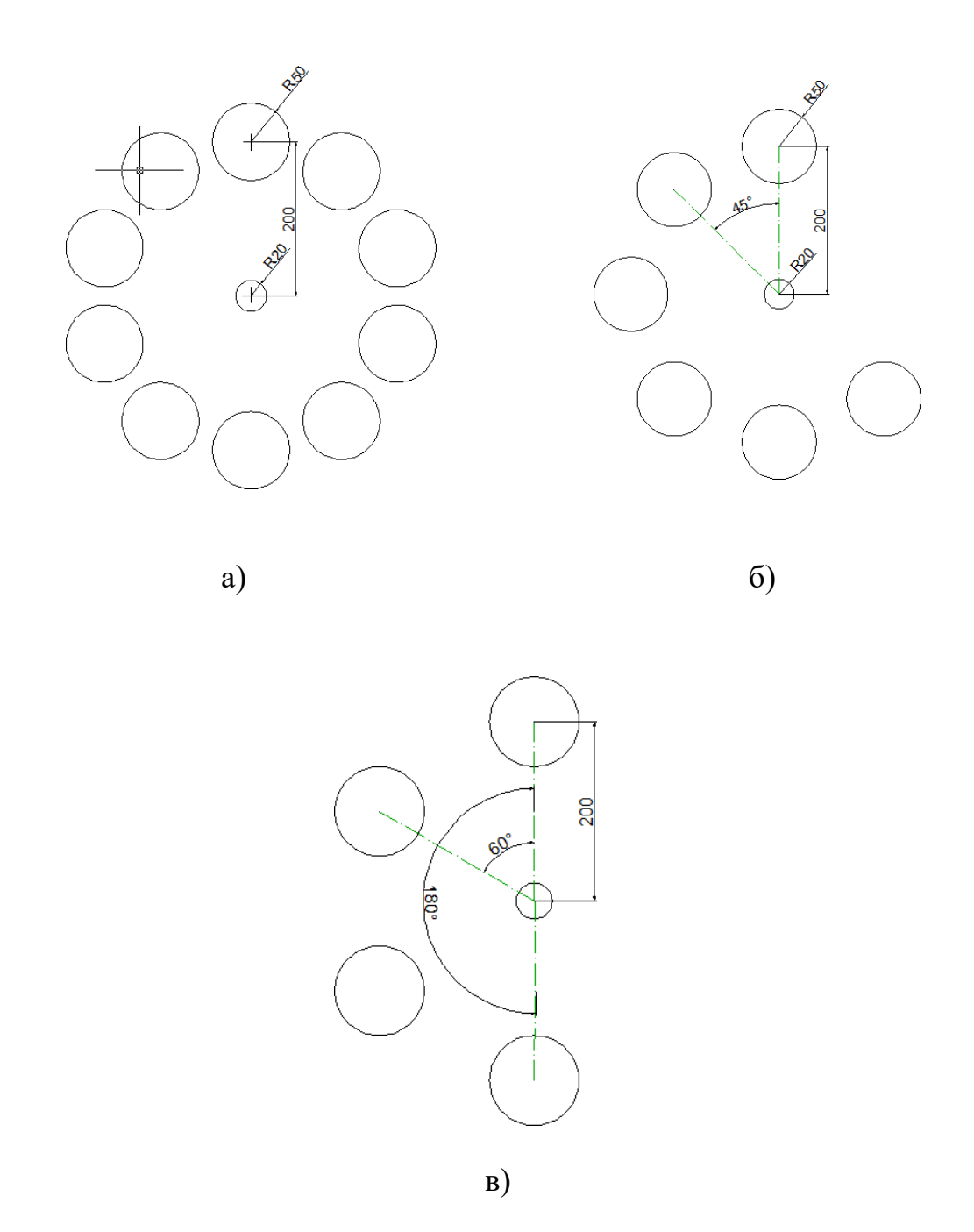

Рисунок 3.8 – Круговий масив

а) Кількість елементів – 10, кут заповнення – 360°; б) Кількість елементів – 6, кут між елементами – 45°; в) Кут заповнення – 180 °, кут між елементами – 60°.

#### **Тема 4. Виконання графічних документів в системі AUTOCAD.**

Операції штрихування і проставляння розмірів можна віднести до завершальних операцій оформлення креслення. Штрихування в комп'ютерній графіці – це заповнення зазначеної області за заданим зразком. Штрихування виконується в системі AutoCAD за допомогою команди HATCH (ШТРИХ).

Команда HATCH (ШТРИХ) створює асоціативне і не асоціативне штрихування. Асоціативне штрихування має зв'язок зі своїм кордоном і може змінюватися при зміні останнього. Не асоціативне штрихування не залежить від контуру кордонів.

Команда HATCH (ШТРИХ) виводить на екран діалогове вікно, в якому підбирається зразок штрихування. Для використання стандартних зразків штрихувань необхідно в області Тип зразка вибрати Predefined (стандартний). Ім'я штрихування вибирається у вікні Зразок. Кут нахилу до осі X і крок задаються в текстовому полі Кут і Масштаб.

Для створення нестандартного зразку штрихування необхідно в області Тип зразку в списку вибрати користувача, потім поставити кут нахилу штрихування щодо осі і відстань між лініями штрихування, включити, якщо необхідно, перемикач Подвійний для зображення додаткових ліній під кутом 90<sup>0</sup> до основних ліній штрихування.

Для визначення області штрихування необхідно в діалоговому вікні вказати кнопку Додати вибір точки, при цьому AutoCAD запросить внутрішню точку. Необхідно вказати точку всередині замкнутого контуру. Для штрихування декількох контурів необхідно вибрати кілька внутрішніх точок (рис. 4.1).

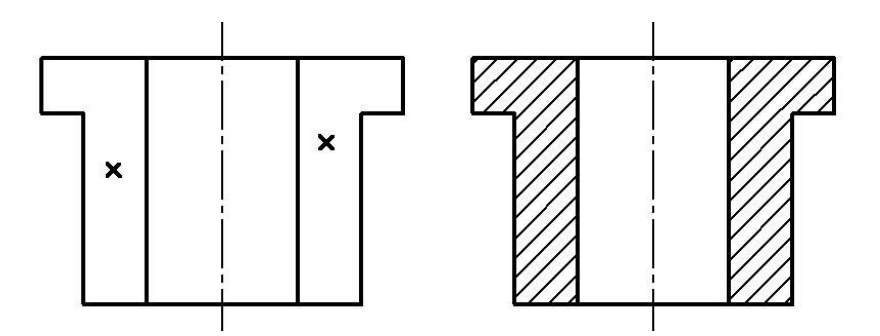

Рисунок 4.1 – Штрихування декількох контурів

Якщо контур не замкнутий або точка знаходиться не всередині контуру, на екрані з'явиться повідомлення про помилку визначення області штрихування.

Контур штрихування можна вибрати за допомогою кнопки Додати вибір об'єктів при цьому необхідно вказати замкнутий контур. Якщо контур складається з пересічних об'єктів, то необхідно створити полілінію або область.

Важливим етапом в оформленні креслень є проставляння розмірів. Зображення розмірів містить наступні складові елементи:

– розмірну лінію, стрілки, виносні лінії, розмірний текст тощо. Не дивлячись на те, що розмір складається з багатьох елементів в AutoCAD;

– всі складові частини записуються в окремий блок, і розглядаються комп'ютером, як один примітив. Перелічимо основні властивості розміру.

Розмір є не пойменованим блоком, тому команди редагування працюють з розміром, як з єдиним цілим.

Розмірний текст може включати в собі, крім значення розміру, текст, який Ви самі ввели при проставлені розміру.

Якщо при введенні розмірного тексту ви не міняєте виміряний AutoCAD значення, то він залишається пов'язаним з базою розміру (не фіксований). Тому при зміні бази такого розміру (наприклад, в процесі редагування креслення) його

значення автоматично коригується.

Оскільки розмір є блоком, він може бути "розчленований" на складові примітиви. При цьому асоціативний розмір перестає бути таким.

Для проставляння розмірів в падаючому меню вибираємо панель інструментів Dimension (Розміри). AutoCAD забезпечує кілька видів постановки лінійних розмірів, в залежності від положення розмірної лінії.

Команда DIMLINEAR (РЗМЛІНІЙНИЙ) дозволяє створювати горизонтальні, вертикальні або повернені розміри. При цьому слід вказати початок першої виносної лінії, початок другої виносної лінії і потім положення розмірної лінії. Система в автоматичному режимі вимірює і проставляє відповідний розмір. <ENTER> – прийняти розмірний текст; пробіл - відмова від тексту. Якщо необхідно ввести інше число або додати текст, то слід натиснути на праву кнопку миші і вибрати з контекстного меню необхідну команду Text або Mtext, після чого внести необхідні корективи.

Для проставляння послідовності пов'язаних розмірів використовуються команди:

DIMCONTINUE (РЗМЛАНЦЮГ) – продовження лінійного розміру від другої виносної лінії попереднього розміру (рис. 4.2, а).

DIMBASELINE (РЗМБАЗОВИЙ) – продовження лінійного розміру від базової лінії (першої виносної лінії) попереднього розміру (рис. 4.2, б).

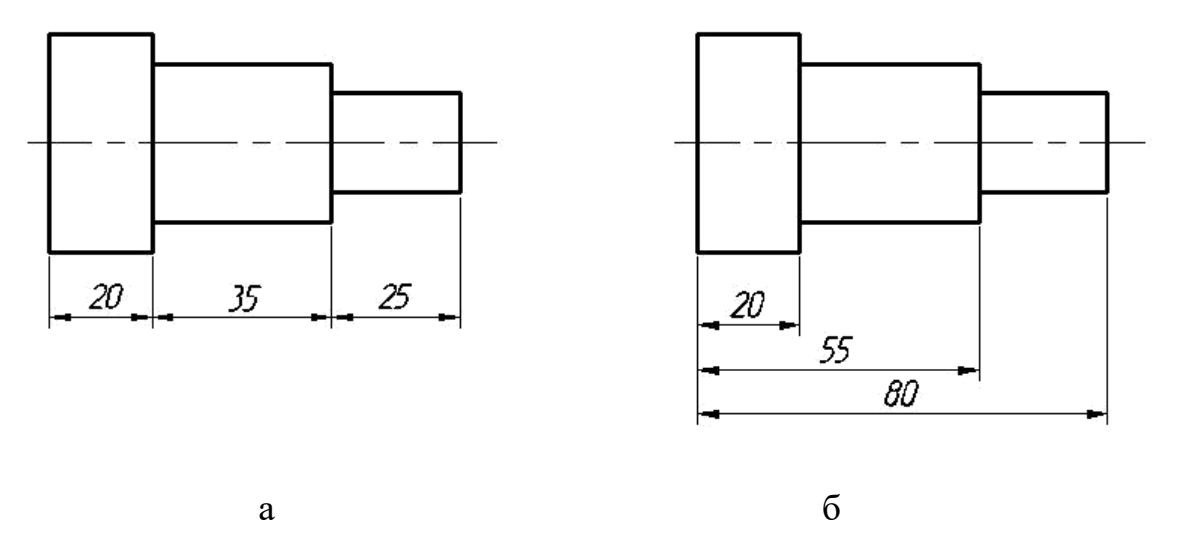

Рисунок 4.2 – Постановка лінійних розмірів

Команда DIMANGULAR (РЗМКУТОВИЙ) будує дугу, яка не має кута між двома непаралельними лініями, або кут, утворений вершиною і двома іншими точками.

Команда DIMDIAMETER (РЗМДІАМЕТР) будує діаметр кола або дуги з необов'язковим маркером центру або осьовими лініями.

Команда DIMRADIUS (РЗМРАДІУС) будує радіус кола або інші з необов'язковим маркером центру або осьовими лініями. Команда DIMCENTER (РЗМЦЕНТР) малює маркер центру або осьові лінії окружності або дуги.

Команда LEADER (ВИНИСЕННЯ) - побудова винесення. Будується об'єкт, як послідовність сплайнів або прямолінійних сегментів, перший з яких може бути доповнений стрілкою.

Зазвичай AutoCAD створює розмірну лінію між виносними лініями і намагається розмістити між ними розмірний текст і стрілки. Якщо місця не вистачає, текст, стрілки і розмірна лінія розміщуються поза виносних ліній.

Для нанесення допусків відхилень форми і розташування поверхонь служать два діалогових вікна: Symbol (Символ) і Geometric Tolerance (Допуски форми і розташування).

Розмірний стиль – це пойменована сукупність значень всіх розмірних змінних, що визначає вид розміру на кресленні. Всі розміри проставляються з використанням поточного стилю. При завантаженні системи встановлюється стиль ISO–25, який визначається набором параметрів розміру (відстанню між розмірними лініями, розміром тексту і стрілок, шрифтом тексту тощо) У падаючому меню, в групі команд «Розмір» знаходиться діалогове вікно «Менеджер стилів розмірів» , за допомогою якого можна встановити новий стиль або змінити існуючий.

В процесі проектування креслення конструктором багато часу витрачається на редагування. Застосування системи AutoCAD дозволить значно скоротити тимчасові витрати і підвищити точність геометричних побудов. Суттєвою особливістю автоматизованого проектування є використання прототипів створюваного виробу. Чим більше використовуються раніше розроблені конструкції, тим швидше створюються нові. Це порівняно легко здійснити за допомогою функцій редагування, що надаються системою AutoCAD.

Більшість команд редагування зосереджено в екранних меню MODIFY (ЗМІНИ), падаючому меню «Модифікація». Спосіб вибору об'єктів для редагування здійснюється двома способами.

В AutoCAD можна спочатку вибрати об'єкти, а потім ввести команду для роботи з ними (режим попереднього вибору); можна спочатку ввести команду, а потім вибрати об'єкти у відповідь на її запит; Select objects (Вибери об'єкти) для створення поточного набору і посилання на нього в наступних діях по редагуванню.

Об'єкти вибираються або за допомогою курсору або за допомогою рамки. Команда ERASE (ЗІТРИ) видаляє примітиви, які обрані будь-яким з перерахованих способів. Для відновлення об'єктів, віддалених останньою командою, застосовується команда OOPS (ОЙ).

Команда MOVE (ПЕРЕНЕСТИ) переміщує геометричні об'єкти в поле креслення.

Команда COPY (КОПІЮВАТИ) здійснює копіювання створених об'єктів.

Команда ROTATE (ПОВЕРНУТИ) здійснює поворот одного або кількох вибраних об'єктів на певний кут.

Команда MIRROR (ДЗЕРКАЛО) створює дзеркальне відображення існуючих зображень щодо обраної осі, видаляючи або зберігаючи при цьому оригінали. Команда працює в площині, паралельній XY (рис. 4.3).

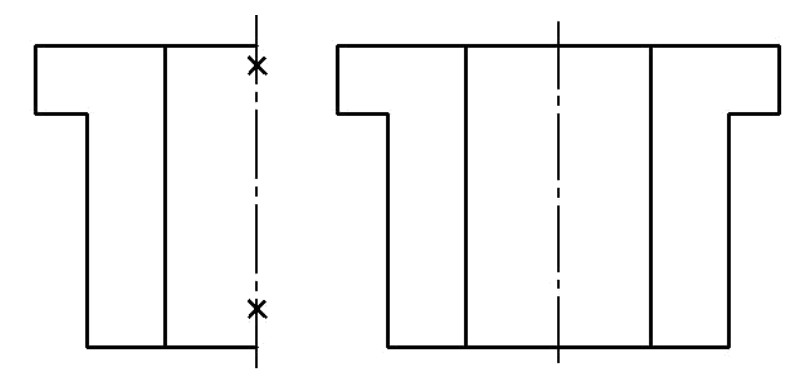

Рисунок 4.3 – Дзеркальне відображення

Необхідно пам'ятати, що команду MIRROR (ДЗЕРКАЛО) необхідно виконувати перед командою HATCH (ШТРИХ).

Команда SCALE (МАСШТАБ) збільшує або зменшує задані об'єкти.

Команда ARRAY (МАСИВ) дозволяє створювати кілька копій зазначених об'єктів, розміщених в прямокутному або круговому порядку.

Rectangular (ПРЯМОКУТНИЙ) – визначення прямокутного масиву по рядках і стовпцях.

Polar (Круговий) – визначення кругового масиву.

На рис. 4.4 зображені: а – прямокутний масив; б – круговий масив.

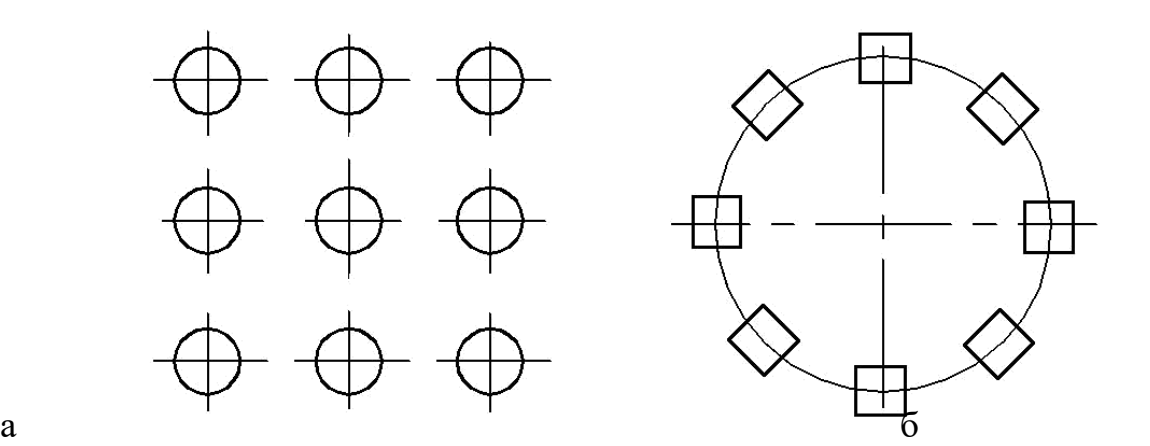

Рисунок 4.4 – Масив

Команда TRIM (нехай буде обрізаний) виконує часткове видалення відрізка, смуги, дуги і двомірної полілінії щодо ріжучої кромки.

Команда BREAK (РОЗІРВАТИ) – розбиває об'єкт на частини.

Якщо для вибору об'єкта використовуємо пряму вказівку, то перша певна курсором точка, є точкою початку розриву. Якщо немає, то необхідно вказати послідовно дві точки.

Друга точка необов'язково повинна бути на об'єкті. В даному випадку AutoCAD обріже частину лінії. Якщо друга точка розриву збігається з першою то, стирання частини примітиву не відбувається, а об'єкт ділиться на два об'єкти такого ж типу.

При використанні команди для розриву кола віддаляється дуга від першої до другої точки в напрямку проти годинникової стрілки.

Команда EXTEND (РОЗШИРИТИ) подовжує лінії до зазначеної кромки. Команда FILLET (ПОЄДНАТИ) дозволяє виконувати сполучення відрізків, дуг, кіл або лінійних сегментів двомірної полілінії дугою заданого радіуса.

Об'єкти, які сполучаються, можуть належати одному шару, тоді лінія сполучення будується в даному шарі, в іншому випадку лінія сполучення проводиться в поточному шарі.

Якщо вибрані об'єкти – відрізки або лінійні сегменти двомірної полілінії, AutoCAD подовжує або підрізає їх до перетину. Потім в залежності від вибору відрізку обрізуються Trim (ОБРІЖ) (чи ні (No Trim (Не буде обрізаний)) в кінцевих точках дуги сполучення.

На рис. 4.5 показані можливі варіанти сполучення двох різних примітивів.

При сполученні поліліній два сегмента повинні бути або суміжними, або розділені однієї проміжної секцією. У другому випадку проміжна секція видаляється і замінюється дугою сполучення.

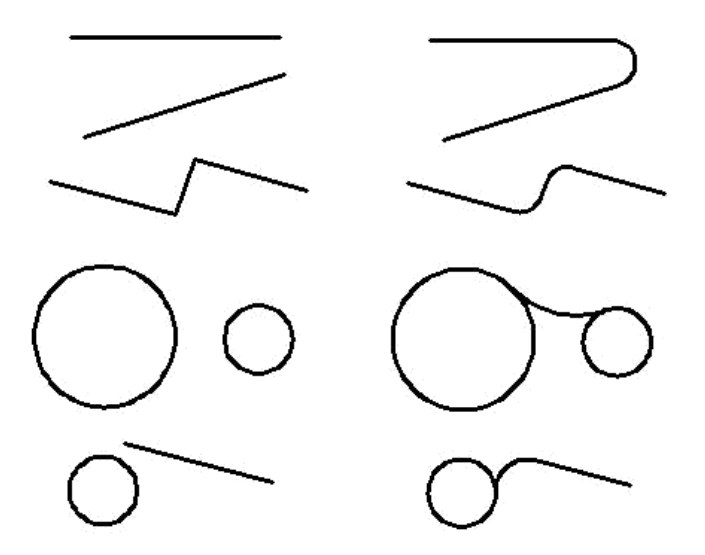

Рисунок 4.5 – Варіанти сполучення двох різних примітивів

При сполученні двох кіл, двох дуг, відрізка та кола, відрізка і дуги правила побудови такі ж, як для двох відрізків, але можна побудувати кілька варіантів сполучення, в залежності від вибору місця плавного з'єднання.

Команда CHAMFER (ФАСКИ) дозволяє обрізати два пересічних відрізка на вказаній відстані від точки перетину і з'єднати ці відрізки новим лінійним сегментом.

Значним першої довжини катета фаски за замовчуванням є остання задана довжина. Значення другої довжини за замовчуванням збігається зі значенням першої довжини, при цьому виходять симетричні фаски з кутом 45°. Якщо ви хочете задати фаску з іншими параметрами, то вибір Angle (Кут) дозволяє задати довжину для першої лінії і кут нахилу фаски щодо першої лінії. Вибір Method (Метод) дозволяє вибрати один з методів завдання розмірів фасок – довжиною двох катетів або довжиною одного катета і кутом.

При виконанні команди можна обрізати лінії за допомогою вибору Trim (Обріж) або не обрізати No Trim (Не буде обрізаний).

Для побудови фасок на полілінії необхідно зробити вибір Polyline (Полілінія). Обрані сегменти повинні бути суміжними.

Команда PEDIT (ПОЛРЕД) – дозволяє редагувати полілінії:

1) об'єднувати будь-яку кількість з'єднаних між собою відрізків, дуг і двовимірних поліліній в єдину полілінію;

2) розбити полілінію на дві;

3) задати ширину полілінії, змінити ширину окремих сегментів;

4) перемістити вибрані вершини полілінії і додати до неї нові вершин;

5) замкнути відкриту полілінію або роз'єднати замкнуту;

6) згладити всі злами і вигини або замінити ділянки ламаної лінії гладкою кривою.

Сервісні команди – це команди, які допомагають користувачеві найбільш швидко і раціонально вирішувати поставлені завдання.

Побудова креслення на комп'ютері нерозривно пов'язана з поняттям куля, раніше незнайома конструкторам. LAYER (КУЛЯ) – це особливе прозоре середовище, якому властиві свій тип лінії і колір. При накладенні декількох куль одна на одну, якщо лінії не збігаються, ми отримаємо креслення, на якому будуть присутні побудови, що належать всім верствам.

У процесі створення креслення зручно користуватися сіткою.

Команда GRID (СІТКА) видає зображення координатної сітки з будь-яким потрібним інтервалом. Вона допомагає приблизно визначити якими будуть розміри об'єктів. Сітка не є частиною креслення, а призначена тільки для візуальної координації і ніколи не виводиться на друк. Для управління видимістю сітки використовується клавіша <F7>, або відповідна кнопка в рядку стану.

Команда SNAP (КРОК) забезпечує дискретне переміщення курсору з будьяким заданим інтервалом. Режим SNAP (КРОК) забезпечується клавішею <F9> або відповідною кнопкою в рядку стану.

Команда ORTHO (ОРТО) дозволяє малювати прямі і переміщати геометричні об'єкти тільки паралельно осям поточної системи координат.

У конструкторській діяльності точні геометричні побудови вимагають вміння відновлювати перпендикуляри, проводити дотичні, ділити відрізки навпіл, знаходити кінцеві точки. Для цього в AutoCAD існує спеціальний засіб. Команда OSNAP (ПРИВ'ЯЗАТИ) встановлює режим об'єктної прив'язки.

Механізм об'єктної прив'язки спрацьовує тоді, коли AutoCAD запитує точку. На екранному курсорі з'являється спеціальний символ – мішень. За допомогою цього символу відбувається пошук кандидатів об'єктної прив'язки.

Можливі такі режими прив'язки: до найближчої кінцевої точки,до середньої точки прямої або дуги, до центру кола або еліпса, до перетину геометричних примітивів, до найближчої точки примітиву тощо.

Поточні режими об'єктної прив'язки можна задати через діалогове вікно за допомогою команди DDOSNAP або клавіші <F3>.

У процесі формування складних креслень екранне поле засмічується –

накопичуються маркери (якщо включені), при стиранні або перенесенні об'єктів зникають суміщені з ними частини інших об'єктів – зображення на дисплеї поступово втрачає якість.

Команда REDRAW (ОСВІЖИТИ) оновлює поточний видовий екран, видаляючи маркери, перемальовуючи об'єкти, які були частково затерті при редагуванні.

Команда REGEN (РЕГЕНЕРУВАТИ) регенерує зображення (перебудовує зображення по геометричному опису креслення).

Іноді в процесі роботи виникає необхідність повної регенерації малюнка з перерахунком екранних координат всіх об'єктів. В цьому випадку AutoCAD виконує регенерацію автоматично з видачею відповідного повідомлення.

Виконуючи креслення великого розміру, які містять багато ліній, буває необхідно збільшити окремий фрагмент, не змінюючи абсолютних розмірів всього креслення, або зменшити розміри, щоб в поле видового екрану потрапило все зображення.

Команда LIMITS (ЛІМІТИ) дозволяє встановити межі для створюваного рисунка в просторі моделі або в просторі листа. Вона може бути викликана з падаючого меню FORMAT (ФОРМАТ). В AutoCAD межі рисунка виконують три функції:

1) визначають діапазон зміни координат точок;

2) контролюють рисунок, в межі координатної сітки;

3) визначають, яка частина рисунка відображується на екрані по команді ZOOM All (ПОКАЖИ ВСЕ).

Межі рисунка визначаються двома точками з координатами x і y (по осі z межі не встановлюються) в світовій системі координат: координати лівого нижнього і правого верхнього кутів, що обмежують прямокутну область.

Ліміти повинні повністю задовольняти розмірам створюваної моделі. Наприклад, якщо вона має розміри 150х200х50 мм, значення лімітів повинні перевищувати перші дві цифри. У просторі листа ліміти зазвичай задають розмірами аркуша паперу. Отже, поле сітки (якщо вона включена) має вміщати скомпоноване креслення, включаючи графічні об'єкти, розмірні позначення, основний напис. Якщо формат аркуша рівний 210х297мм, слід встановити десятковий формат одиниць і визначити ліміти завданням точок (0,0) – лівий нижній кут прямокутника, (210, 297) – правий верхній кут.

#### **Завдання.**

1. Поставити формат креслення за допомогою команди ЛІМІТИ (Обмеження), яку можна вибрати в меню «ФОРМАТИ».

2. Завантажити типи ліній: Continuous; Невидима 2; Осьова2 використовуючи діалогове вікно «Тип ліній», яке знаходиться в меню «ФОРМАТИ».

3. Створити шрифти:

а) завантажити тип шрифту romand, який вибирають в діалоговому вікні «Стиль шрифту» і створити розмірний стиль (висота5, фактор ширини 1, кут  $15^{\circ}$ ;

б) завантажити тип шрифту GOST type A і створити:

Стиль 1 (висота 5, фактор ширини 1, угол15 °), Стиль 2 (висота3.5, фактор ширини 0.5, угол $15^\circ$ ).

4. Змінити розмірний стиль з меню «РОЗМІРИ» або «ФОРМАТИ». Задати довжину стрілки 4мм, розмірний текст - Стиль 1, точність вимірювання до 0.

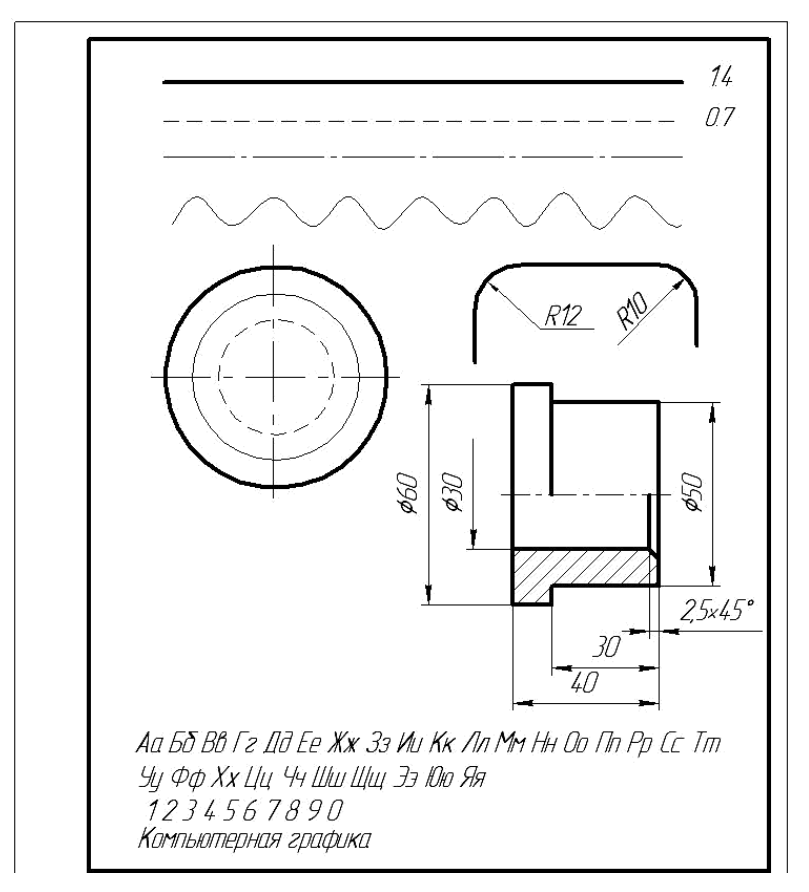

Рисунок 4.6 – Приклад виконання завдання

### **Тема 5. Створення двох видів деталі.**

**Завдання.** Побудувати два види деталі, проставити розміри, рис.

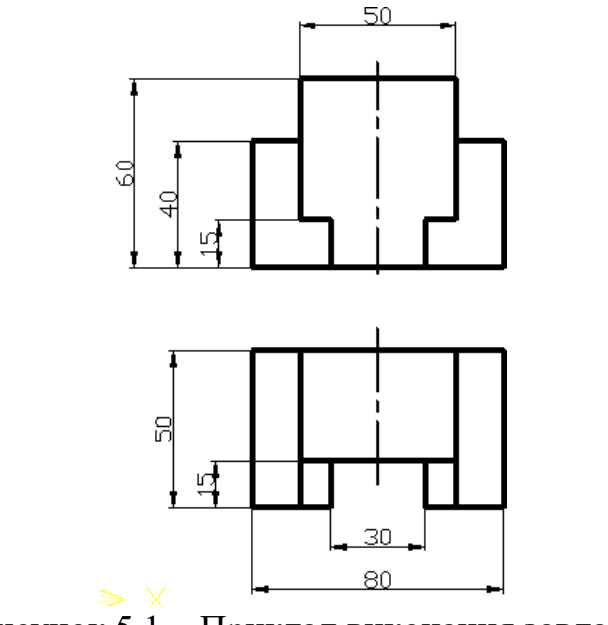

Рисунок 5.1 – Приклад виконання завдання

#### **Алгоритм виконання завдання.**

- 1. Активувати ОRТHО (ОРТО) і OSNAP (ПРИВ'ЯЗКА) на панелі стану.
- 2. Активувати команду Line (ВІДРІЗОК) + на панелі Малювання.

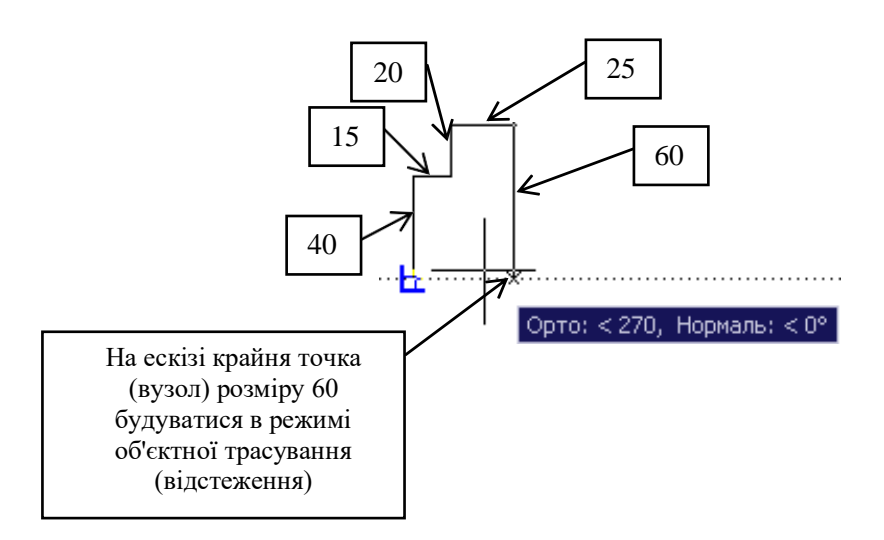

3. На запит командного рядка лівою кнопкою миші вказати будь-яку точку на робочій області екрана, перемістити курсор в вгору, ввести значення – 40 і натиснути ВВЕДЕННЯ, перемістити курсор в право, ввести значення – 15, натиснути ВВЕДЕННЯ, далі побудувати ланцюжок відрізків: 20, 25 і 60. Замкнути ланцюжок відрізків використовуючи об'єктну прив'язку.

4. Активувати команду Line (ВІДРІЗОК) + на панелі Малювання і аналогічно добудувати внутрішню частину деталі головного виду.

5. Так як деталь симетрична щодо осі, то побудова лівої частини деталі буде виконуватися, з її подальшим відображенням відносно осі.

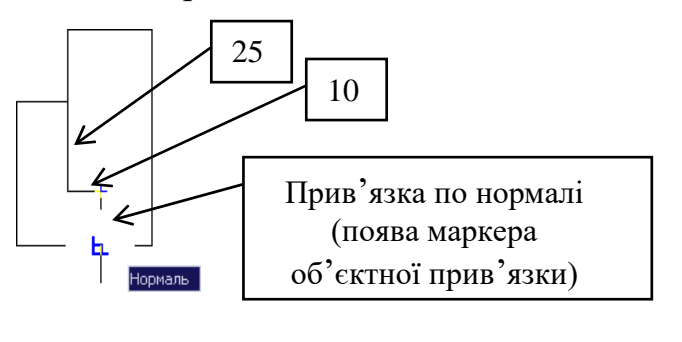

6. Активувати команду ДЗЕРКАЛО (MIRROR) <sup>дір</sup> на панелі Малювання.

7. Січною рамкою вибрати раніше створені об'єкти і натиснути Enter.

8. Вказати вісь відображення, яка визначається двома точками і натиснути ВВЕДЕННЯ.
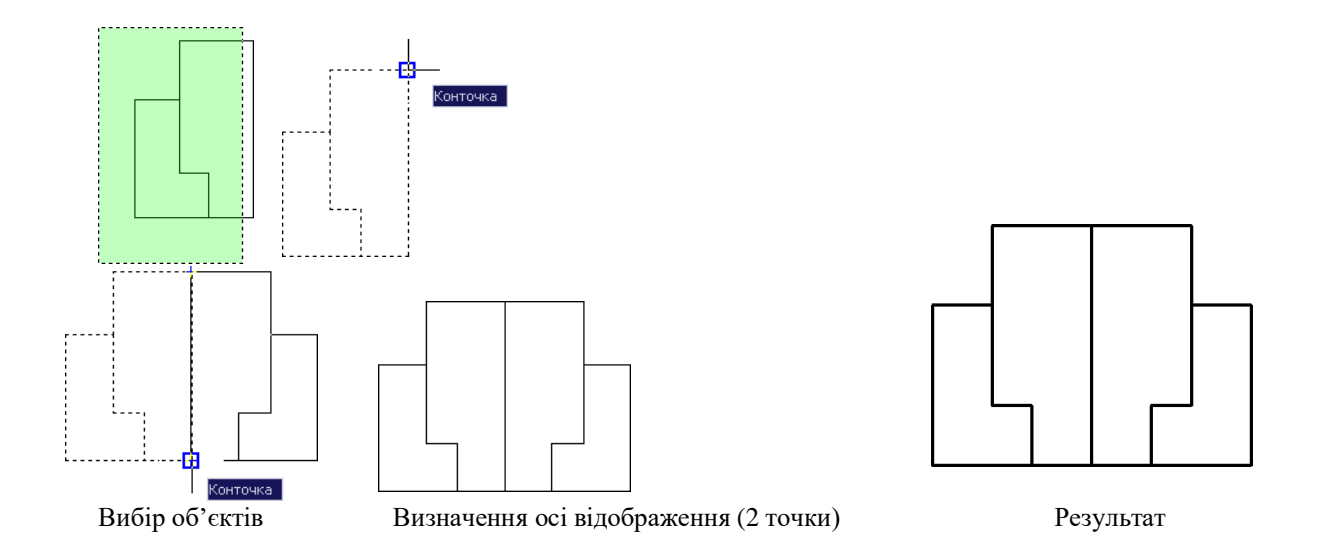

9. Вибрати весь об'єкт за допомогою «ручок» і задати товщину ліній (0,5) з падаючого меню панелі інструментів – Властивості об'єкта. Для виходу з режиму «ручки», натиснути клавішу <ESC> двічі.

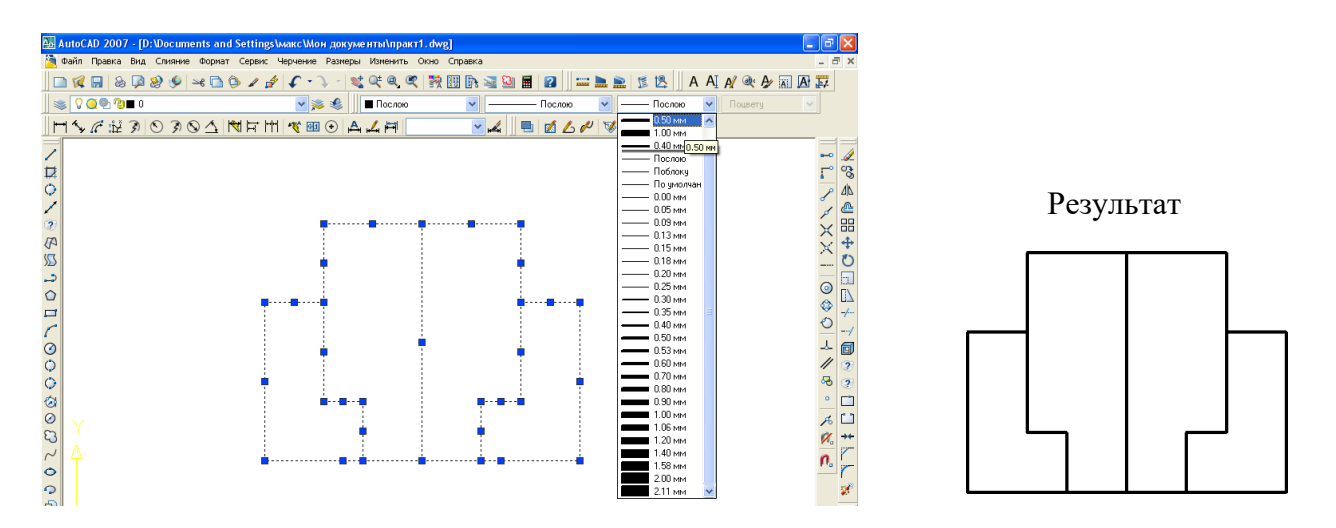

10. У рядку станів активувати кнопку (LWT) ВЕС – режим екранного відображення товщини ліній.

![](_page_36_Picture_82.jpeg)

11. Для настройки осьової лінії необхідно в падаючому меню панелі інструментів Властивості об'єктів увійти в параметр Інше (Other), У діалоговому вікні «Диспетчер типів ліній» натиснути Завантаження (Load), при цьому відкриється ще одне вікно "Завантаження типів ліній», де зі списку вибрати необхідну осьову лінію Осьова2 (CENTER) і натиснути ОК.

![](_page_37_Picture_63.jpeg)

12. Виділити осьову лінію за допомогою режиму «ручки», вибрати відповідний тип ліній з падаючого меню на панелі інструментів Властивості

![](_page_37_Figure_2.jpeg)

13. Використовуючи режим редагування «Ручки» задати товщину осьової лінії – 0,3 мм.

14. Для створення проекційного зв'язку головного виду і виду зверху необхідно використовувати і опцію (Вер (Ver)) команди ДОПОМІЖНА ПРЯМА (XLINE).

![](_page_37_Figure_5.jpeg)

Використовуючи опцію (Гор (Hor)) команди ДОПОМІЖНА ПРЯМА (XLINE), побудувати довільну горизонтальну лінію

![](_page_38_Figure_0.jpeg)

15. Добудувати вид зверху використовуючи команду ДЗЕРКАЛО (MIRROR) <sup>4</sup> на панелі Малювання, задати товщину ліній, вказати осьові.

16. Аналогічно виконати креслення виду збоку.

17. Виконати постановку лінійних розмірів, використовуючи команду – РЗМЛІНІЙНИЙ (DIMLINEAR) <sup>1-1</sup>.

#### **Тема 6. Виконання креслення деталі (тіло обертання) відповідно до вимог ЕСКД**

Завдання 1. Виконати креслення деталі, рис. 6.1.

![](_page_38_Figure_6.jpeg)

Рисунок 6.1 – Приклад виконання завдання

#### **Алгоритм виконання.**

1. Використовуючи команди панелі інструментів Малювання і

редагування виконати побудову зовнішнього контуру деталі.

2. Для побудови внутрішнього контуру деталі використовувати команду ПОЛІБНЕ (OFFSET)  $\triangleq$ 

3. Для видалення зайвих ліній - використовувати команду Обрізати  $(TRIM)$   $\tau^{\prime\prime}$ .

4. Поставити товщину ліній.

5. Виконати завдання штрихування.

6. Активувати команду – РЗМЛІНІЙНИЙ (DIMLINEAR)  $\mathbb{H}$  і вказати по черзі: точку 1 – початок першої виносної лінії, точку 2 – початок другої виносної лінії і точку 3 – положення розмірної лінії. Аналогічно виконати постановку лінійних розмірів: 35, 10.

7. Для проставляння внутрішніх лінійних розмірів деталі (довжина ступенів) зі значенням 15 використовуємо команду РЗМЛАНЦЮГ (DIMCONTINUE).

![](_page_39_Figure_7.jpeg)

8. Для проставляння внутрішніх лінійних розмірів деталі (довжина ступенів) зі значенням 15 використовуємо команду РЗМЛАНЦЮГ (DIMCONTINUE).

9. Для проставляння значень зовнішніх діаметрів деталі використовується команда РЗМЛІНЙНИЙ (DIMLINEAR) <sup>[H]</sup>.

10. Для проставляння значень зовнішніх діаметрів деталі використовується команда РЗМЛІНІЙНИЙ (DIMLINEAR) <sup>| Н</sup>, для чого необхідно вказати 1-у та 2-у точку розмірної лінії і далі активувати опцію Mtext. Ввести у вікно, яке розкрилось, %% с  $\leq$  і натиснути ОК. Зафіксувати розмір – 3т.

11. Проставляння інших зовнішніх діаметрів виконати аналогічно. Виконати постановку внутрішніх діаметрів використовуючи лінійний розмір і опцію Mtext.

![](_page_40_Picture_55.jpeg)

12. Виділити розмір Ø90 за допомогою режиму «ручки», правою кнопкою миші викликати контекстне меню, в якому вибрати пункт Властивості (Properties). У списку, що розкрився, відключити розмірну лінію під №2 (OFF). Не скасовуючи режим «ручки» активувати кнопку Копіювання властивостей (Match Properties) стандартної панелі інструментів і вказати

![](_page_40_Figure_2.jpeg)

діаметри Ø30, Ø60.

13. Вказати радіус глухого отвору.

Завдання 2. Виконати креслення деталей (тіла обертання) відповідно до вимог ЕСКД, рис. 6.2, рис. 6.3.

![](_page_40_Figure_6.jpeg)

![](_page_41_Figure_0.jpeg)

Рисунок 6.3 – Завдання 2

#### **Тема 7. Побудувати три вигляди деталі. Виконати необхідній розріз. Проставити розміри.**

**Завдання.** Створити і перетворити вихідну графічну модель, використовуючи технології моделювання двомірних і тривимірних графічних об'єктів.

![](_page_41_Figure_4.jpeg)

Рисунок 7.1 – Створити креслення вихідної графічної моделі

1. Створити шари, відповідно до рис. 7.2. Задати колір, тип лінії для кожного шару (бажано використання готового шаблону формату А3 з рамкою і основним написом).

|            | С., Имя                                                                                                    | $\triangle$ B., 3a., |  | Б Цвет Типли Веслин Стил П 3                                                                                                    |  |  |
|------------|----------------------------------------------------------------------------------------------------|----------------------|--|----------------------------------------------------------------------------------------------------|--|--|
| $\sqrt{0}$ |                                                                                                    | $\circ$              |  | $\Box$ $\Box$ 6e Continu - $\Box$ $\Box$ $\Box$ $\Box$ $\Box$ $\Box$                                                                                                    |  |  |
|            | <b><math>\mathcal P</math> Вспомогательный</b> $\mathcal Q$ $\mathcal P$ $\mathcal P$ $\mathcal P$ <b>n</b> <sup>8</sup> 12 Continu — По Цвет_12 $\mathcal P$ $\mathcal P$ |                      |  |                                                                                                    |  |  |
|            | $\mathbb{Z}$ Контур                                                                                                    | $\Omega$ $\alpha$    |  | $\overline{m}$ $\overline{m}$ 74 Continu — По Цвет 74 $\ominus$ $\overline{m}$                                                                                                    |  |  |
|            | <b>2 Невидимый контур</b>                                                                                                    |                      |  | $\begin{array}{ccc} \textcircled{1} & \textcircled{1} \\ \textcircled{1} & \textcircled{1} \end{array}$ To Continu - No Liset_ $\begin{array}{ccc} \textcircled{1} & \textcircled{1} \\ \textcircled{1} & \textcircled{1} \end{array}$                                                                                                    |  |  |
|            | ∠ Оси                                                                                                    | $\Omega$             |  | $\overline{m}$ $\overline{m}$ 6e ocesas2 - $\overline{m}$ no  User_7 $\overline{m}$ $\overline{m}$                                                                                                    |  |  |
|            | <b>2</b> Размеры                                                                                                    |                      |  | $\begin{array}{ccc} \textcircled{}\end{array}$ $\begin{array}{ccc} \textcircled{}\end{array}$ $\begin{array}{ccc} \textcircled{}\end{array}$ $\begin{array}{ccc} \textcircled{}\end{array}$ $\begin{array}{ccc} \textcircled{}\end{array}$ $\begin{array}{ccc} \textcircled{}\end{array}$ $\begin{array}{ccc} \textcircled{}\end{array}$ $\begin{array}{ccc} \textcircled{}\end{array}$ $\begin{array}{ccc} \textcircled{}\end{array}$ $\begin{array}{ccc} \textcircled{}\end{array}$ $\begin{array}{ccc} \textcircled{}\end{array}$ |  |  |

Рисунок 7.2 – Шари

2. На шарі Контур викреслити частину зовнішнього контуру виду спереду з використанням команди полілінія і режиму полярного відстеження (кут 90°), рис. 7.3, 7.4.

![](_page_42_Figure_3.jpeg)

3. Провести необхідні допоміжні побудови для формування трьох видів деталі. Шар – Допоміжний, команда – ПРЯМА (опції Гор, Вер, Відступ), рис. 7.4.

4. Виконати обведення зовнішнього контуру виду зверху (прив'язка – Перетин) без заокруглень і викреслити половину зовнішнього контуру виду зліва з полярним відстежуванням (або автовідстежування) на шарі Контур командою полілінія, рис. 7.4.

![](_page_42_Figure_6.jpeg)

5. На вигляді зверху виконати сполучення (R = 15), викреслити окружності верхньої і нижньої основи конічної бобишки і призматичний отвір у формі квадрата (команда багатокутника, описана навколо шара  $R = 8$ ), рис. 7.5.

![](_page_43_Figure_1.jpeg)

6. Провести нескінченні прямі (опція – Вер) через зазначені точки на допоміжному шарі і одну пряму з відступом = 40, рис. 7.6.

7. Виконати обведення контуру конічної бобишки, рис. 7.6.

![](_page_43_Figure_4.jpeg)

Рисунок 7.6

8. Виконати необхідні допоміжні побудови для внутрішніх контурів деталі і потім викреслити внутрішній контур на шарі невидимою командою ВІДРІЗОК на вигляді спереду і на вигляді зверху, рис. 7.7.Накреслити пази на вигляді зверху і на вигляді зліва на шарі Контур, рис.7.7.

![](_page_44_Figure_0.jpeg)

Рисунок 7.7

9. Виконати команду ДЗЕРКАЛО для формування повного виду зліва. Після вибору об'єктів вказати дві точки на осі відображення, рис. 7.8.

![](_page_44_Figure_3.jpeg)

Рисунок 7.8

10. Вимкнути допоміжний шар. Перетворення форми вихідної моделі з використанням команд редагування AutoCAD.

За допомогою команди ВЕКРАН встановити конфігурацію з двох видових екранів.

Стрічка → Вкладка Вид → Панель Видові екрани → Задати видові екрани → Два ВЕ: Вертикально.

В результаті екран буде розділений на дві частини - два видових екрана із зображенням всього варіанту завдання на кожному з них. Надалі на лівому видовому екрані це зображення буде збережене, а на правому поточному екрані його можна міняти командами ПОКАЗАТИ, ПАН.

11. Виконати аналіз геометричної форми вихідної деталі:

– підстава призматичної форми з округленнями і поздовжнім пазом прямокутної форми;

– зверху конічна бобишка з наскрізним призматичним отвором;

– праворуч на підставі – призма з пазом прямокутної форми на вершині.

12. Замінити конічну бобишку на циліндричну:

а) Для цього за допомогою команди розтягнути виконати трансформацію фрагмента об'єкта і змінити положення вершини А полілінії L на головному вигляді деталі.

Команда: розтягнути

Вибери розтягуючи об'єкти січною рамкою або багатокутником (вказати точки посічених рамки справа наліво, рис. 7.9 а)

Вибери об'єкти: («Enter» для завершення вибору)

Базова точка: (вказати точку А)

Друга точка: (вказати нове положення вершини А, рис. 7.9 б)

![](_page_45_Figure_11.jpeg)

Рисунок 7.9 – Переміщення вершини за допомогою команди розтягнути

Повторити команду розтягнути для розтягування полілінії в іншу сторону, рис. 7.10.

![](_page_45_Figure_14.jpeg)

Рисунок 7.10 – Зміна форми бобишки розтягуванням полілінії

Аналогічну трансформацію форми бобишки виконати на вигляді зліва. За допомогою команди ЗТЕРТИ видалити окружність верхньої підстави конічної бобишки на вигляді зверху, рис. 7.11.

1. Замінити заокруглення на підставі деталі пласкими зрізами під кутом  $45^\circ$ .

а) Зняти фаску з закруглених вершин полілінії на вигляді зверху деталі за допомогою команди фаски, рис 7.11.

Команда: фаски

(Режим З обрізків) Параметри фаски: Дліна1 = 0, Дліна2 = 0 Виберіть перший відрізок або [Скасувати / полілінія / Довжина / Кут / Обрізка / Метод / Кілька]: Д (вибрати опцію Довжина для установки розмірів фаски)

Перша довжина фаски: 15 Друга довжина фаски: 15 Виберіть перший відрізок або [Скасувати / полілінія / Довжина / Кут / Обрізка / Метод / Кілька]: П (Вибрати опцію Полілінія)

Вибери 2М полілінію: (вказати полілінію m)

![](_page_46_Figure_2.jpeg)

Рисунок 7.11 – Заміна заокруглень на підставі деталі фасками

б) За допомогою команди ПЛІНІЯ викреслити вертикальні лінії ребер фаски на головному вигляді і на вигляді зліва.

Для точних побудов можна використовувати засоби автовідстежування об'єктів або допоміжні лінії (команда ПРЯМА, опція Відступ в контекстному меню).

*1. У верхній частині деталі паз прямокутної форми замінити на напівциліндричний.*

а) Розірвати полілінію n у верхній частині деталі на вигляді зліва за допомогою команди РОЗІРВАТИ, рис 7.12.

Команда: РОЗІРВАТИ.

Вибери об'єкт: (вказати Плінію n).

Друга точка розриву (або Перша точка) (підкреслити опцію Перша точка).

Перша точка розриву: (вказати точку 1 з об'ктною прив'язкою) Друга точка розриву: (вказати іншу точку розриву).

![](_page_46_Figure_12.jpeg)

Рисунок 7.12 – Розрив полілінії n командою РОЗІРВАТИ

б) Викреслити півколо за допомогою команди ПЛІНІЯ і її опції Дуга, рис. 7.13.

![](_page_47_Figure_0.jpeg)

Рисунок 7.13 – Креслення дуги командою ПЛІНІЯ

1. Поздовжній паз в основі деталі зробити наскрізним.

а) на головному вигляді видалити вертикальну частину лінії невидимого контуру командою ЗТЕРТИ, рис. 7.14 а;

б) подовжити об'єкт (горизонтальну штрихову лінію);

с) до граничної кромки а за допомогою команди подовжити на головному вигляді, рис. 7.14 б;

Команда: подовжити Виберіть граничні кромки.

Виберіть об'єкти: (вказати лінію а).

Виберіть об'єкти: («Enter» для завершення вибору) Виберіть подовжує об'єкт: (вказати лінію с).

![](_page_47_Figure_9.jpeg)

Рисунок 7.14 – Подовження відрізка до кордону а командою подовжити

в) повторити команду подовжити для подовження ліній невидимого контуру на вигляді зверху, рис. 7.16;

г) за допомогою команди обрізати видалити частину полілінія L між ріжучими крайками d на вигляді зліва, рис. 7.15.

Команда: обрізали Виберіть ріжучі кромки Виберіть об'єкти: (вказати полілінію d) Вкажи об'єкти:

Виберіть обрізати об'єкт: (вказати полілінію L)

![](_page_47_Figure_15.jpeg)

Рисунок 7.15 – Обрізка полілінії L по межі d командою обрізати

1. Наскрізна призматичний отвір замінити на циліндричний.

а) видалити квадрат на вигляді зверху командою ЗТЕРТИ;

б) викреслити коло на вигляді зверху за допомогою команди КОЛО або КІЛЬЦЕ.

На лівому видовому екрані відображається повністю вид перетвореного креслення деталі, рис. 7.16.

![](_page_48_Figure_4.jpeg)

Рисунок 7.16 – Три види сконструйованої деталі

Виконання необхідних розрізів і оформлення креслення сконструйованої деталі.

1. Виконати фронтальний і профільний розрізи.

а) підготувати вид спереду для виконання фронтального розрізу. Для цього за допомогою команди ЗТЕРТИ і РОЗІРВАТИ видалити зайві зовнішні лінії, рис. 7.17 а;

б) обвести контури перетину (наприклад, 1-2-3-4-5-6) за допомогою команди ПЛІНІЯ і її опції Замкнути, рис. 7.17 б;

в) виконати штрихування області, обмеженою замкнутими контурами за допомогою команди ШТРИХ, рис. 7.17 в.

Стрічка → Вкладка Головна → Панель Малювання → штрихування у діалоговому вікні Штрихування і градієнт:

– на вкладці «Штрихування» в списку «Тип» вибрати «Стандартний»;

– зі списку «Зразок» вибрати потрібний зразок ANSI31;

– в групі «Контури» вибрати «Додати: точки вибору» (для замкнутого об'єкта) або «Додати: вибрати об'єкти» (для незамкнутого об'єкта).

– Вказати внутрішню точку або об'єкт (наприклад полілінію 1 2-3-4-5-6) і натиснути «Enter».

![](_page_48_Figure_16.jpeg)

#### Рисунок 7.17 – Виконання штрихування замкнутого контуру

г) виконати профільний розріз, поєднавши половину виду зліва з половиною профільного розрізу, рис. 7.18.

![](_page_49_Figure_2.jpeg)

Рисунок 7.18 – Виконання фронтального і профільного розрізу

1. Встановити один видовий екран за допомогою команди ВЕКРАН.

Стрічка → Вкладка Вид → Панель Видові екрану → Задати видові екрану → Один ВЕ

2. Нанести розміри, позначити розрізи і остаточно оформити креслення нової сконструйованої деталі, заповнивши основний напис, рис. 7.19.

![](_page_49_Figure_7.jpeg)

Рисунок 7.19 – Креслення нової деталі

Таблиця 7.1 – За наочним зображенням побудувати

![](_page_50_Figure_0.jpeg)

![](_page_51_Figure_0.jpeg)

#### **Тема 8. Налаштування розмірного стилю, проставляння допусків і посадок на кресленні**

**Завдання.** Налаштувати розмірний стиль, виконати постановку допусків і посадок в лінійних розмірах.

![](_page_52_Figure_2.jpeg)

Алгоритм оформлення розмірів. Спосіб 1. (Використання багаторядкового тексту).

![](_page_52_Figure_4.jpeg)

1. Активувати команду РЗМЛІНІЙНИЙ (DIMLINEAR), вказати першу точку виносної лінії, потім ввести 55 і натиснути Enter.

Викликати контекстне меню і вибрати опцію МТЕКСТ. У вікні, що розкрилося Формат тексту ввести 55m6  $(+0.03 / +0.011)$ . ЛФМ виділити текст, розташований в дужках і сформувати дріб вибравши клавішу Дрібний.

![](_page_52_Figure_7.jpeg)

Виділити дробову напис в дужках ще раз. ПКМ викликати контекстне меню і вибрати пункт Властивості дрібного тексту. У розкритому діалоговому вікні Властивості дрібного тексту в полі Формат з падаючого списку Стиль вибрати пункт Допуск. Натиснути ОК для підтвердження.

![](_page_53_Picture_98.jpeg)

Зафіксувати розмір на графічному екрані. Аналогічно виконується постановка розмірів, які мають верхнє і нижнє відхилення.

1. Для проставляння допуску на розмір  $115 \pm 0.017$  необхідно в діалоговому вікні Формат тексту після значення 115 вставити символ  $\pm$  і значення відхилення 0,017.

$$
55m6(+0,03/+0,011)
$$

1. Формування нижнього відхилення для розміру 40.

![](_page_53_Figure_5.jpeg)

2. Формування верхнього відхилення для розміру 50.

![](_page_53_Picture_99.jpeg)

Спосіб 2 (Редагування властивостей розміру).

![](_page_53_Figure_9.jpeg)

1. Виконати проставляння лінійних розмірів 40, 60, 80, 100, використовуючи команду РЗМЛІНІЙНИЙ (DIMLINEAR).

2. Редагування розміру 40.

2.1. Виділити розмір 40 за допомогою режиму «Ручки» і правою кнопкою миші викликати контекстне меню, в якому вибрати пункт Властивості (Properties).

![](_page_54_Figure_0.jpeg)

3. У списку, що розкрилося, вибрати меню Текст і розкрити список натиснувши на значок <+>. Вибрати пункт Текстовий рядок (Text Override), в полі якого прописати код  $\langle \rangle$  A0 \ H0.7x; -0,016, де кутові дужки  $\langle \rangle$  означають номінальне значення розміру, А0 - позначає нижній рядок, Н0.7x - висоту шрифту допуску в процентному співвідношенні до висоти шрифту номінального розміру, -0,016 - нижнє відхилення. Необхідно натиснути ВВЕДЕННЯ для підтвердження.

2. Проставляння верхнього відхилення розміру 60 здійснюється аналогічно, за винятком того, що в осередку Текстовий рядок (Text Override) необхідно після основного напису в кутових дужках <> зробити такий запис:

![](_page_54_Figure_3.jpeg)

\ A2 \ H0.7x; де А2 позначає верхній рядок, Н0.7x - висоту шрифту допуску +0,03.

3. Проставляння двох відхилень (верхнього і нижнього) дещо відрізняється від проставляння одиничного допуску.

3.1. Виділити розмір 80, правою кнопкою миші викликати контекстне меню, в якому вибрати пункт Властивості (Properties).

3.2. У списку, що розкрилося, вибрати падаюче меню Допуски (Tolerances), клацнути біля нього значок «+».

![](_page_54_Figure_8.jpeg)

У меню, що розкрилося, вибрати пункт Показ допусків (Tolerances Display), клацанням лівою кнопкою миші вибрати з падаючого списку пункт Відхилення (Deviation).

В осередку Висота тексту допуску (Tolerance text height) значення 1 замінити на 0,7.

В осередку Верхня межа (Tolerance limit lower) вписати значення нижньої межі 0,041.

В осередку Нижня межа (Tolerance limit upper) вписати значення верхньої межі з відповідним знаком -0,011.

![](_page_55_Figure_4.jpeg)

1. Виділити наступний розмір 100 і правою кнопкою миші викликати контекстне меню, в якому вибрати пункт Властивості (Properties).

1.1. В осередку Текстовий рядок (Text Override) необхідно після основного напису в кутових дужках  $\leq$  зробити такий запис  $\leq$  \ H0.7x \ S- 0,036 ^ \ - 0,071 i натиснути Enter. S-0,036 ^ - означає верхнє відхилення, - 0,071 - нижнє.

![](_page_55_Figure_7.jpeg)

**Завдання 2.** Спроектувати креслення деталі Валик задній відповідно до вимог ЕСКД.

![](_page_56_Figure_0.jpeg)

**Тема 9. Побудова кутів на кресленні.**

**Завдання 1.** Накреслити деталі, будуючи кути за допомогою режиму редагування «Ручки», виконати проставляння розмірів, вказати осьові лінії, задати необхідну товщину ліній, рис. 9.1, рис. 9.2.

![](_page_57_Figure_0.jpeg)

**Завдання 2.** Виконати спрощене креслення конічного зубчастого колеса, побудувати кути за допомогою режиму редагування «Ручки», проставити розміри, вказати штриховку та осьові лінії, задати товщину лініям, рис. 9.3.

![](_page_57_Figure_2.jpeg)

Рисунок 9.3 – Конічне зубчасте колесо

#### **Тема 10. Моделювання тривимірних об'єктів**

**Завдання.** Створення вихідної графічної 3D-моделі

1. Налаштувати параметри робочого середовища простору 3D моделювання:

а) Стрічка → Вкладка Вид → панель 3D навігація → Пд ізометрію;

б) У рядку стану включити режими Орто, Об'єктна прив'язка, Об'єктне відстеження, режим Динамічна ПСК (інші режими можна вимкнути);

в) Стрічка → Вкладка Головна → панель Вид → Візуальні стилі → 3D КАРКАС.

1. Побудувати підставу деталі, використовуючи команду ЯЩИК у відповідності з рис.10.1.

Стрічка → Вкладка Головна → панель Моделювання → ЯЩИК Перший кут або [Центр]: (довільно показати перший кут) Інший кут або [Куб / Довжина]: (вибрати опцію Довжина)

Довжина: (задати курсором напрямок і в командному рядку ввести значення довжини 125, натиснути «Enter»).

Ширина: (ввести значення 78 і натиснути «Enter»).

Висота або [2Точкі]: (ввести значення 24 і натиснути «Enter»).

![](_page_58_Figure_5.jpeg)

Рисунок 10.1 – Призматична підстава

1. Виконати заокруглення на підставі деталі з використанням команди Сполучення, рис. 10.2.

Стрічка → Вкладка Головна → панель Редагування → Сполучення.

Виберіть перший об'єкт (підкреслити вертикальне ребро призми) Радіус з'єднання: (ввести значення 15 і натиснути «Enter»). Виберіть ребро або [Ланцюг / Радіус]: (вибрати опцію Ланцюг). Виберіть ланцюг ребер або [ребра / радіус]: (курсором вибрати друге вертикальне ребро і натиснути «Enter»).

![](_page_58_Figure_10.jpeg)

Рисунок 10.2 – Побудова заокруглень ребер призми

1. Поздовжній паз прямокутної форми в підставі деталі побудувати за допомогою команд ЯЩИК, ПЕРЕНЕСТИ, ВІДНІМАННЯ, рис. 10.3 – 10.5.

a) Стрічка  $\rightarrow$  Вкладка Головна  $\rightarrow$  панель Моделювання  $\rightarrow$  ЯЩИК.

Перший кут або [Центр]: (на вільному місці довільно показати перший кут). Інший кут або [Куб / Довжина]: (вибрати опцію Довжина).

Довжина: (задати курсором напрямок і в командному рядку ввести значення довжини 95, натиснути «Enter»).

Ширина: (ввести значення 30 і натиснути «Enter»).

Висота або [2Точкі]: (ввести значення 8 і натиснути «Enter»).

![](_page_59_Figure_5.jpeg)

Рисунок 10.3

б) Повернути «Видова куб» так, щоб видно було нижню площину підстави, рис. 10.4.

в) Стрічка → вкладка Головна → панель Редагування →ПЕРЕНЕСТИ.

Виберіть об'єкти (підкреслити паралелепіпед і натиснути «Enter»). Базова точка або [Переміщення]: (використовуючи об'єктну прив'язку Середина, вказати базову точку на ребрі паралелепіпеда).

Друга точка: (вказати другу точку переміщення на підставі деталі з використанням об'єктної прив'язки Середина).

![](_page_59_Picture_11.jpeg)

Рисунок 10.4 – Команда ПЕРЕНЕСТИ

г) Стрічка → вкладка Головна → панель Редагування тіла → віднімання.

Виберіть об'єкти (підкреслити підставу деталі, виділяючи його курсором і натиснути «Enter»).

Виберіть об'єкти (підкреслити паз (область для вирахування) і натиснути «Enter»).

![](_page_60_Figure_1.jpeg)

Рисунок 10.5 – Паз в основі

1. На підставі деталі побудувати конічну бобишку з використанням команди КОНУС.

2. а) для наочності і точності побудов вибрати візуальний стиль 3D-ПРИХОВАНИЙ.

б) Стрічка → вкладка Головна → панель Моделювання → КОНУС.

Центр підстави або [3Т / 2Т / ККР / Еліптичний]: (за допомогою об'єктної прив'язки Середина і режиму об'єктного відстеження знайти центр основи циліндра, відстеживши 48 мм від середини лівого горизонтального ребра підстави призми.

Радіус підстави або [Діаметр]: (ввести значення 28 і натиснути «Enter»).

Висота або [Радіус верхньої підстави]: (вибрати опцію Радіус верхньої підстави). Радіус верхньої підстави: (ввести значення 15 і натиснути «Enter»). Висота або [2Т / Кінцева точка осі]: (ввести значення 16 і натиснути «Enter»), рис. 10.6.

![](_page_60_Figure_9.jpeg)

Рисунок 10.6 – Знаходження центру підстави конуса

![](_page_61_Picture_0.jpeg)

Рисунок 10.7 – Побудова усіченого конуса

1. Побудувати вертикальний наскрізний призматичний отвір, використовуючи команди багатокутника, витискування, віднімання, рис. 10.8.

а) Стрічка → вкладка Головна → панель Малювання → багатокутник.

Число сторін <4>: (ввести значення 4 і натиснути «Enter»).

Вкажіть центр багатокутника або [Сторона]: (за допомогою об'єктної прив'язки Центр вказати центр верхньої підстави усіченого конуса).

Задайте параметр розміщення [Вписаний в коло / Описаний навколо кола]: (вибрати опцію Описаний навколо кола).

Радіус кола: (ввести значення 8 і натиснути «Enter»).

б) Стрічка → вкладка Головна → панель Моделювання → витискування.

Виберіть об'єкти для витискування (підкреслити чотирикутник, виділяючи його курсором, і натиснути «Enter»).

Висота витискування: (задати курсором напрям витискування, ввести в командному рядку значення -32 і натиснути «Enter»).

![](_page_61_Picture_11.jpeg)

Рисунок 10.8

в) Команда: віднімання.

Виберіть об'єкти (підкреслити підставу деталі і поверхню усіченого конуса, виділяючи їх курсором і натиснути «Enter»). Виберіть об'єкти (підкреслити поверхню чотирикутної призми (область для вирахування) і натиснути «Enter»), рис. 10.9.

![](_page_62_Figure_2.jpeg)

Рисунок 10.9 – Побудова призматичного отвору

1. На підставі деталі побудувати призму з пазом прямокутної форми на вершині за допомогою команд ЯЩИК, ВІДНІМАННЯ.

а) За допомогою команди ЯЩИК виконати побудову двох призм з габаритними розмірами (30х78х40) мм і (30х20х10) мм, рисунок 10.10.

![](_page_62_Picture_6.jpeg)

Рисунок 10.10

б) Виконати віднімання тіл для отримання прямокутного паза (команда віднімання).

1. Об'єднати отримані частини деталі в єдину модель, рис. 10.11.

Стрічка → вкладка Головна → панель Редагування тіла → ОБ'ЄДНАННЯ.

Виберіть об'єкти (підкреслити підставу деталі, поверхня усіченого конуса і

бічну частину деталі, виділяючи їх курсором, і натиснути «Enter»).

![](_page_63_Picture_1.jpeg)

Рисунок 10.11 – Вихідна 3D-модель

Перетворення форми вихідної 3D-моделі.

1. Замінити конічну бобишку на циліндричну, рис. 10.12.

Стрічка → вкладка Головна → панель Редагування тіла → ЗВЕСТИ ГРАНІ НА КОНУС.

Виберіть межі або [Скасувати / Виключити] (підкреслити конус і натиснути «Enter»).

Базова точка: (вказати центр нижньої основи конуса з об'єктною прив'язкою Центр).

Вкажіть іншу точку на осі конуса: (вказати центр верхньої основи конуса). Кут звуження: (ввести значення -39 і натиснути «Enter»).

![](_page_63_Picture_9.jpeg)

Рисунок 10.12

1. Замінити заокруглення на підставі деталі плоскими зрізами під кутом 45 градусів (команди ВИДАЛИТИ ГРАНІ, фаски).

а) Стрічка → вкладка Головна → панель Редагування тіла → ВИДАЛИТИ ГРАНІ.

Виберіть межі або [Скасувати / Виключити] (підкреслити циліндричні поверхні заокруглених ребер підстави і натиснути «Enter»), рис. 10.13 а.

![](_page_64_Figure_0.jpeg)

Рисунок 10.13 (а, б)

б) Стрічка → вкладка Головна → панель Редагування → фаски.

Виберіть перший об'єкт (підкресліть вертикальне ребро призми).Задайте опцію Вибори поверхні [Наступна / ОК]: «Enter».

Довжина фаски для базової поверхні: (ввести значення 15 и натиснути «Enter»).

Довжина фаски для Іншої поверхні: (ввести значення 15 и натиснути «Enter»).

Виберіть ребро або [Контур] (підкресліть вертикальне ребро призми и натиснути «Enter»), рис. 10.14 б.

в) Аналогічно побудувати одному фаску на підставі деталі, рис. 10.14 б.

1. У верхній частині деталі паз прямокутної форми замінити на полуциліндричний (команда ВИДАЛИТИ ГРАНІ, ЦИЛІНДР, ВІДНІМАННЯ).

а) Команда: ВИДАЛИТИ ГРАНІ.

Виберіть Межі або [Скасувати / Виключити] (підкреслити площинні паза і натиснути «Enter»).

б) Виконати вирівнювання ПСК по Межі.

Стрічка → вкладка Вид → панель Координати → ГРАНЬ (вказати вертикальну грань бокової троли).

в) Стрічка → вкладка Головна → панель Моделювання → ЦИЛИНДР.

Центр Підстави або [3Т / 2Т / ККР / Еліптичний]: (вказати центр основи циліндра за допомогою об'єктної прив'язки Середина и режиму об'єктного відстеження).

Радіус Підстави або [Діаметр]: (ввести значення 10 и натиснути «Enter»).

Висота або [2Т / Кінцева точка осі]: (задати курсором напрямок по висоті циліндра и ввести в командному рядку значення 30, натиснути «Enter»), рис. 10.14 а.

![](_page_65_Figure_0.jpeg)

г) Виконати команду віднімання, рис. 10.15 б.

1. Поздовжній паз в основі деталі зробити наскрізним за допомогою команди ПЕРЕНЕСТИ ГРАНІ.

а) Повернути «Видова куб» так, щоб видно було нижню площину підстави.

б) Стрічка → вкладка Головна → панель Редагування тіла → ПЕРЕНЕСТИ ГРАНІ.

Виберіть межі або [Скасувати / Виключити] (підкреслити грань і натиснути «Enter»), рис. 10.15 а.

Базова точка або переміщення: (вказати середину ребра обраної грані).

Друга точка переміщення: (вказати середину ребра торцевої грані деталі), рис. 10.15 а, б.

![](_page_65_Figure_8.jpeg)

Рисунок 10.15 (а, б)

1. Наскрізний призматичний отвір замінити на циліндричний.

Стрічка → вкладка Головна → панель Редагування → Сполучення.

Виберіть перший об'єкт (підкреслити вертикальне ребро призматичного отвору).

Радіус з'єднання: (ввести значення 8 і натиснути «Enter»). Виберіть ребро або [Ланцюг / радіус]: (вибрати опцію Ланцюг). Виберіть ланцюг ребер або [ребра / радіус]: (обертаючи «Видова куб», по черзі курсором вибрати три інших вертикальних ребра і натиснути «Enter»), рис. 10.16.

![](_page_66_Picture_1.jpeg)

Рисунок 10.16

Виконання вирізу 1/4 частини деталі для наочного уявлення внутрішньої форми 3D-моделі.

1. Виконати розріз фронтальною площиною, що проходить через площину симетрії деталі, за допомогою команди ПЕРЕТИН, рис. 10.17 а, б.

Стрічка  $\rightarrow$  вкладка Головна  $\rightarrow$  панель Редагування тіла  $\rightarrow$  ПЕРЕТИН.

Виберіть об'єкти для розрізання (підкреслити деталь курсором і натиснути «Enter»).

Початкова точка ріжучої площині [плаский Об'єкт / Поверхня / Zвісь / Вид / XY / YZ / ZX / 3точки]: (вибрати опцію 3 точки).

Перша точка на площині: (вказати першу точку на ріжучий площині з використанням прив'язок Середина або Квадрант), рис. 10.17.

Друга точка на площині: (вказати другу точку на ріжучий площині з використанням об'єктних прив'язок).

Третя точка на площині: (вказати третю точку на ріжучий площині з використанням об'єктних прив'язок).

Вкажіть точку з потрібного боку або [виберіть Обидві сторони]: (вибрати опцію Обидві сторони).

![](_page_66_Picture_12.jpeg)

Рисунок 10.17

2. Аналогічно розрізати деталь профільною площиною, що проходить через вісь циліндричної бобишки, рис. 10.18 а.

3. Видалити 1/4 частину деталі командою ЗТЕРТИ, рис. 10.18 б.

4. Об'єднати частини деталі в єдину модель, рис. 10.18 б.

Стрічка → вкладка Головна → панель Редагування тіл → ОБ'ЄДНАННЯ.

Виберіть об'єкти (підкреслити розрізані частини деталі і натиснути «Enter»).

![](_page_67_Figure_5.jpeg)

Рисунок 10.18 (а, б)

2. Виконати штрихування перетинів.

а) Виконати вирівнювання користувальницької системи координат (ПСК) по межі на 3D тілі у фронтальній площині перетину.

Стрічка → вкладка Вид → панель Координати → ГРАНЬ.

Виберіть грань твердотільного об'єкту (підкреслити фронтальну грань перетину курсором і натиснути «Enter»).

Задайте параметр <прийняти>: (натиснути «Enter»).

б) Виконати штрихування цієї площини за допомогою команди штрихування.

Стрічка → Вкладка Головна → Панель Малювання → ШТРИХУВАННЯ.

в) Аналогічно виконати штрихування профільної площини перетину, повернувши штрихування на 90 градусів, рис. 10.19.

![](_page_67_Picture_15.jpeg)

Рисунок 10.19 – 3D-модель сконструйованої деталі

![](_page_68_Figure_0.jpeg)

# **ЗМІСТОВИЙ МОДУЛЬ 1. ОСНОВИ ПРОЕКТУВАННЯ ТЕХНІЧНИХ ОБЄ'КТІВ**

**Тема 1.** Робота з вікнами. Побудови відрізків та ламаної лінії.

**Форми контролю:** тестування, фронтальне та індивідуальне опитування.

### **Завдання для самостійної роботи:**

1. Опрацюйте конспект лекцій та рекомендовану літературу для обговорення теоретичних питань теми на практичному занятті.

2. Розв'яжіть тестові завдання.

### **1. Алгоритмічне проектування пов'язане з**

- А. конструкторської реалізацією функціонального проектування
- В. реалізацією результатів конструкторського проектування
- С. розробкою алгоритмів функціонування комп'ютерів
- D. розробкою структурних, функціональних та принципових схем

### **2. Технічне завдання на технічний об'єкт включає в себе**

- А. повний опис об'єкта проектування
- В. часткове опис об'єкта проектування
- С. комбіноване опис об'єкта проектування
- D. первинне опис об'єкта проектування

# **3. Якими параметрами оперує проектувальник в процесі проектування**

- А. вихідні
- В. внутрішні
- С. зовнішні
- D. технологічні

# **4. Які роботи виконуються на етапі технічної пропозиції**

- А. виконується пошук принципової можливості побудови технічної системи
- В. виконується детальна проробка можливості побудови системи
- С. виконується укрупнене уявлення конструкторських та технологічних рішень
- D. виконується детальна проробка вузлів і деталей проектованої системи

# **5. Що називається надсистемой в системотехніці**

А. безліч елементів знаходяться у відносинах і зв'язках між собою

- В. частину системи, уявлення про яку недоцільно піддавати подальшому діленню
- С. частина системи, яка має властивості системи
- D. система, по відношенню до якої розглянута система є підсистемою

### **6. Який з поданих варіантів не є різновидом системного підходу до проектування**

А. блочно-ієрархічний підхід

В. структурний підхід

С. об'єктно-орієнтований підхід

D. технологічний підхід

# **7. Змішане проектування**

А. послідовність вирішення завдань від нижніх рівнів до верхніх послідовність вирішення - завдань від верхніх рівнів до нижніх

В. наявні елементи як висхідного, так і низхідного проектування

С. послідовне наближення до остаточного рішення

# **Рекомендована література**

1. Волошкевич П.П., Бойко О.О., Базишин П.А. Технічне креслення та комп'ютерна графіка. К. : Кондор, 2017. 234 с.

2. Лобур М.В., Колесник К.К., Панчак Р.Т. Лабораторний практикум. Львів: Вид. Львівської політехніки, 2018. 232 с.

3. Зиновьев Д.В. Основы моделирования. М.: ДМК Пресс, 2017. 240 с.

4. Гузненков В.Н., Журбенко П.А. Трехмерное моделирование деталей и выполнение электронных чертежей. М.: МГТУ им. Н.Э. Баумана, 2016. –128 с.

5. Єщенко О.А., Якобчук Р.Л., Змієвський Ю.Г. Основи САПР. К.: НУХТ, 2014. 205 с.

**Тема 2.** Побудова основних примітивів. Побудова складних примітивів.

**Форми контролю:** тестування, фронтальне та індивідуальне опитування.

# **Завдання для самостійної роботи:**

1. Опрацюйте конспект лекцій та рекомендовану літературу для обговорення теоретичних питань теми на практичному занятті.

2. Розв'яжіть тестові завдання.

# **1. Периферійні пристрої забезпечують**

А. виконання всіх проектних процедур, для яких є відповідне ПО

В. введення необхідної інформації і виведення результатів проектування

С. взаємодія між членами колективу, які виконують роботу над одним проектом

D. зміна даних, необхідних у процесі проектування

# **2. Які завдання вирішують пакети прикладних програм в автоматизованому проектуванні**

А. реалізують певну, частіше всього невелику проектну операцію

В. реалізує певну послідовність проектних операцій

С. реалізує взаємозалежну сукупність компонентів програмного, інформаційного та методичного забезпечення

D. реалізує управління технологічним обладнанням

### **3. Що являє собою програмне забезпечення**

А. сукупність програм використовуваних в автоматизованому проектуванні

В. сукупність алгоритмів використовуваних в автоматизованому проектуванні

С. сукупність інформації використовуваної в автоматизованому проектуванні

D. сукупність документів, що регламентують роботу по експлуатації системи САПР

# **4. Яка з перерахованих підсистем вирішує завдання управління підприємства**

А. ERP

- В. MRP
- С. SCM
- D. CRM

### **5. Алгоритм проектування**

А. проміжне або кінцеве опис об'єкта проектування

В. існуюче проектне рішення, використовуване при проектуванні

С. проектне рішення, що задовольняє заданим вимогам

D. сукупність приписів, необхідних для виконання проектування

# **6. Мова проектування**

А. мова, призначена для представлення і перетворень описів при проектуванні

В. мову проектування, призначений для представлення завдань на проектування

С. мову проектування, призначений для представлення додаткових відомостей

D. мову проектування, призначений для представлення проектних рішень

# **7. Проектна процедура**

А. документ, виконаний за заданою формою, в якому представлено будь яке проектне рішення

В. сукупність проектних документів відповідно до встановленого переліку, в якому представлені результати проектування

С. формалізована сукупність дій, що становлять частину проектної процедури D. формалізована сукупність дій, виконання якої закінчується проектним рішенням

# **Рекомендована література**

1. Волошкевич П.П., Бойко О.О., Базишин П.А. Технічне креслення та комп'ютерна графіка. К. : Кондор, 2017. 234 с.

2. Лобур М.В., Колесник К.К., Панчак Р.Т. Лабораторний практикум. Львів: Вид. Львівської політехніки, 2018. 232 с.

3. Зиновьев Д.В. Основы моделирования. М.: ДМК Пресс, 2017. 240 с.
4. Гузненков В.Н., Журбенко П.А. Трехмерное моделирование деталей и выполнение электронных чертежей. М.: МГТУ им. Н.Э. Баумана, 2016. –128 с.

5. Єщенко О.А., Якобчук Р.Л., Змієвський Ю.Г. Основи САПР. К.: НУХТ, 2014. 205 с.

**Тема 3.** Практичне заняття 3. Редагування об'єктів креслення

**Форми контролю:** тестування, фронтальне та індивідуальне опитування.

## **Завдання для самостійної роботи:**

1. Опрацюйте конспект лекцій та рекомендовану літературу для обговорення теоретичних питань теми на практичному занятті.

2. Розв'яжіть тестові завдання.

## **1. Система координат (глобальна, абсолютна) міститься в кожному кресленні або фрагменті. Вона завжди співпадає з**

А. З верхнім правим кутом формату будь-якого креслення

- В. З нижнім лівим кутом формату будь-якого креслення
- С. З нижнім правим кутом формату будь-якого креслення

D. З верхнім лівим кутом формату будь-якого креслення

## **2. Фрагменти, що зберігаються у файлах, мають розширення**

- А. \*.cdw
- В. \*.frw
- С. \*.m3d
- D. \*.txt

## **3. Креслення мають розширення в системі КОМПАС**

- А. \*.cdw
- $B.$  \*.frw
- С. \*.m3d
- D. \*.txt

## **4. Які види «зв'язування» ви знаєте**

- А. Глобальні, локальні, клавіатурні
- В. Первинні, вторинні, третинні
- С. Системні, несистемні
- D. Модельні та фізичні

## **5. Призначення команди «зв'язування»**

- А. Прив'язування виду зображення до креслення
- В. Точне креслення
- С. Зв'язок вікна з елементами

## D. Більш швидкий перехід до команди

### **6. Алгоритм проектування**

А. проміжне або кінцеве опис об'єкта проектування

В. існуюче проектне рішення, використовуване при проектуванні

С. проектне рішення, що задовольняє заданим вимогам

D. сукупність приписів, необхідних для виконання проектування

### **7. Мова проектування**

А. мова, призначена для представлення і перетворень описів при проектуванні

В. мову проектування, призначений для представлення завдань на проектування

С. мову проектування, призначений для представлення додаткових відомостей

D. мову проектування, призначений для представлення проектних рішень

#### **8. Проектна процедура**

А. документ, виконаний за заданою формою, в якому представлено будь яке проектне рішення

В. сукупність проектних документів відповідно до встановленого переліку, в якому представлені результати проектування

С. формалізована сукупність дій, що становлять частину проектної процедури

D. формалізована сукупність дій, виконання якої закінчується проектним рішенням

#### **Рекомендована література**

1. Волошкевич П.П., Бойко О.О., Базишин П.А. Технічне креслення та комп'ютерна графіка. К. : Кондор, 2017. 234 с.

2. Лобур М.В., Колесник К.К., Панчак Р.Т. Лабораторний практикум. Львів: Вид. Львівської політехніки, 2018. 232 с.

3. Зиновьев Д.В. Основы моделирования. М.: ДМК Пресс, 2017. 240 с.

4. Гузненков В.Н., Журбенко П.А. Трехмерное моделирование деталей и выполнение электронных чертежей. М.: МГТУ им. Н.Э. Баумана, 2016. –128 с.

5. Єщенко О.А., Якобчук Р.Л., Змієвський Ю.Г. Основи САПР. К.: НУХТ, 2014. 205 с.

**Тема 4.** Виконання графічних документів в системі AUTOCAD

**Форми контролю:** тестування, фронтальне та індивідуальне опитування.

## **Завдання для самостійної роботи:**

1. Опрацюйте конспект лекцій та рекомендовану літературу для обговорення теоретичних питань теми на практичному занятті.

2. Розв'яжіть тестові завдання.

## **1. Як ввімкнути ортогональний режим креслення**

- А. Натиснути клавішу F8 або при кресленні затиснути клавішу Shift
- В. Натиснути на панелі Поточний стан на правий магніт
- С. Натиснути на Enter
- D. Ввімкнути сітку і прив'язку до сітки

# **2. Ортогональний режим креслення використовують для**

- А. Створення відрізків під кутом більш ніж 90˚
- В. Створення відрізків під кутом меншим ніж 90˚
- С. Створення відрізків під кутом більш ніж 90 і менж ніж 180˚
- D. Створення горизонтальних і вертикальних відрізків

# **3. Як відобразити Панель властивостей, якщо вона зникла з екрану**

- А. Інструменти-Панель інструментів-Панель властивостей
- В. Вид-Панель інструментів-Панель властивостей+
- С. Сервіс-панель інструментів-панель властивостей
- D. Файл-панель інструментів-панель властивостей

# **4. Для того щоб відобразити або приховати окремі панелі інструментів, потрібно**

- А. Обрати: Інструменти-Панелі інструментів і натиснути на назві панелі
- В. Обрати: Вставка-Панелі інструментів і натиснути на назві панелі
- С. Обрати: Вид-Панелі інструментів і натиснути на назві панелі
- D. Обрати: Сервіс-Панелі інструментів і натиснути на назві панелі

## **5. Для чого служить прикладне програмне забезпечення**

- А. планування і організація обчислювального процесу на ЕВМ
- В. реалізація алгоритмів управління об'єктом
- С. планування і організація алгоритмів управління об'єктом
- D. обчислювальний процес на ЕВМ

# **6. Якими параметрами оперує проектувальник в процесі проектування**

- А. вихідні
- В. внутрішні
- С. зовнішні
- D. технологічні

# **7. Які роботи виконуються на етапі технічної пропозиції**

- А. виконується пошук принципової можливості побудови технічної системи
- В. виконується детальна проробка можливості побудови системи
- С. виконується укрупнене уявлення конструкторських та технологічних рішень
- D. виконується детальна проробка вузлів і деталей проектованої системи

# **8. Що називається надсистемой в системотехніці**

- А. безліч елементів знаходяться у відносинах і зв'язках між собою
- В. частину системи, уявлення про яку недоцільно піддавати подальшому

діленню;

С. частина системи, яка має властивості системи

D. система, по відношенню до якої розглянута система є підсистемою

#### **Рекомендована література**

1. Волошкевич П.П., Бойко О.О., Базишин П.А. Технічне креслення та комп'ютерна графіка. К. : Кондор, 2017. 234 с.

2. Лобур М.В., Колесник К.К., Панчак Р.Т. Лабораторний практикум. Львів: Вид. Львівської політехніки, 2018. 232 с.

3. Зиновьев Д.В. Основы моделирования. М.: ДМК Пресс, 2017. 240 с.

4. Гузненков В.Н., Журбенко П.А. Трехмерное моделирование деталей и выполнение электронных чертежей. М.: МГТУ им. Н.Э. Баумана, 2016. –128 с.

5. Єщенко О.А., Якобчук Р.Л., Змієвський Ю.Г. Основи САПР. К.: НУХТ, 2014. 205 с.

**Тема 5.** Створення двох видів деталі.

**Форми контролю:** тестування, фронтальне та індивідуальне опитування.

#### **Завдання для самостійної роботи:**

1. Опрацюйте конспект лекцій та рекомендовану літературу для обговорення теоретичних питань теми на практичному занятті.

2. Розв'яжіть тестові завдання.

#### **1. Результати імітаційного моделювання**

А. являються неточними і вимагають ретельного аналізу

В. являються джерелом інформації для побудови реального об'єкту

С. є точними і не вимагають ретельного аналізу

D. мають випадковий характер, який відображує лише випадкові сполучення діючих факторів, які виникають в процесі моделювання

#### **2. Структурне розподілення систем здійснюється**

А. по правилам моделювання

- В. по правилам розбиття
- С. по правилам класифікації
- D. по правилам креслення

#### **3. Як ще називають імітаційне моделювання**

- А. методом реального моделювання
- В. методом машинного експерименту
- С. методом статистичного моделирования
- D. методом аналогового моделювання

## **4. Якому фактору при проектуванні систем управління приділяється найбільше уваги**

А. сопряженню чуттєвого елементу системи з її обчислювальними засобами

- В. швидкості і надійності
- С. масогабаритним показникам і потужності
- D. продуктивності

## **5. За рахунок чого досягається подібність фізичної і реальної моделей**

- А. за рахунок відповідності фізичного реального явища і моделі
- В. за рахунок рівності значень критеріїв подібності
- С. за рахунок рівності експериментальних даних теоретичним подібним
- D. за рахунок рівності експериментальних даних

## **6. Що здійснюється на етапі інтерпретації результатів**

- А. процес імітації з отриманням необхідних даних
- В. практичне застосування моделі і результатів моделювання
- С. побудова висновків по даним, отриманим шляхом імітації
- D. побудова ескізів по даним, отриманим шляхом імітації

## **7. З чого складається програмне забезпечення систем управління**

- А. з системного і прикладного програмного забезпечення
- В. з системного та інформаційного програмного забезпечення
- С. з математичного і прикладного програмного забезпечення
- D. тільки з прикладного програмного забезпечення

## **8. Що таке фізичне моделювання**

А. метод експериментального вивчення різних фізичних явищ, заснований на математичних моделях

В. метод експериментального вивчення різних фізичних явищ, заснований на їх фізичній подібності

С. метод математичного вивчення різних фізичних явищ, заснований на їх математичній подібності

D. метод фізичного експерименту

## **Рекомендована література**

1. Волошкевич П.П., Бойко О.О., Базишин П.А. Технічне креслення та комп'ютерна графіка. К. : Кондор, 2017. 234 с.

2. Лобур М.В., Колесник К.К., Панчак Р.Т. Лабораторний практикум. Львів: Вид. Львівської політехніки, 2018. 232 с.

3. Зиновьев Д.В. Основы моделирования. М.: ДМК Пресс, 2017. 240 с.

4. Гузненков В.Н., Журбенко П.А. Трехмерное моделирование деталей и выполнение электронных чертежей. М.: МГТУ им. Н.Э. Баумана, 2016. –128 с.

5. Єщенко О.А., Якобчук Р.Л., Змієвський Ю.Г. Основи САПР. К.: НУХТ, 2014. 205 с.

# **ЗМІСТОВИЙ МОДУЛЬ 2. МАТЕМАТИЧНО-ІНФОРМАЦІЙНЕ ЗАБЕЗПЕЧЕННЯ САПР**

**Тема 6.** Виконання креслення деталі відповідно до вимог ЕСКД.

## **Форми контролю:** тестування, фронтальне та індивідуальне опитування.

## **Завдання для самостійної роботи:**

1. Опрацюйте конспект лекцій та рекомендовану літературу для обговорення теоретичних питань теми на практичному занятті.

2. Розв'яжіть тестові завдання.

## **1. Елементарним об'єктом растровой графіки є**

- А. піксель
- В. те, що малюється одним інструментом
- С. примітив
- D. символ

## **2. Сітка, яку на екрані утворюють пікселі, називається**

- А. Відеопам'ять
- В. Відеоадаптер
- С. Дисплейний процесор
- D. Растр

## **3. Якість растрового зображеня оцінюється**

- А. кількістю пікселей на дюйм зображення
- В. розміром зображення
- С. кількістю пікселей
- D. кількістю біт у збереженому зображенні

## **4. Електронний аркуш, оформлений відповідно до ГОСТ 2.104-68 з основним написом для текстових конструкторських документів**

- А. Файл
- В. Папка
- С. Текстовий документ
- D. Веб-сторінка

## **5. «Фрагмент» в системі КОМПАС**

А. це електронний документ, що дає можливість створювати твердотільні моделі

- В. це електронний аркуш креслення
- С. це чистий електронний аркуш без рамок, на якому виконують графічні роботи

D. електронний документ для виконання в аксонометрії складальних одиниць із твердотільних деталей

## **7. Файл документу «Специфікация» має розширення**

- А. \*.spw
- $B.$  \*.frw
- $C$  \* kdw
- D. \*.m3d

## **8. Файл документу «Деталь» має розширення**

- А. \*.spw
- В. \*.frw
- С. \*.kdw
- D. \*.m3d

#### **Рекомендована література**

1. Волошкевич П.П., Бойко О.О., Базишин П.А. Технічне креслення та комп'ютерна графіка. К. : Кондор, 2017. 234 с.

2. Лобур М.В., Колесник К.К., Панчак Р.Т. Лабораторний практикум. Львів: Вид. Львівської політехніки, 2018. 232 с.

3. Зиновьев Д.В. Основы моделирования. М.: ДМК Пресс, 2017. 240 с.

4. Гузненков В.Н., Журбенко П.А. Трехмерное моделирование деталей и выполнение электронных чертежей. М.: МГТУ им. Н.Э. Баумана, 2016. –128 с.

5. Єщенко О.А., Якобчук Р.Л., Змієвський Ю.Г. Основи САПР. К.: НУХТ, 2014. 205 с.

**Тема 7.** Побудувати три вигляди деталі. Виконати необхідний розріз. Проставити розміри.

**Форми контролю:** тестування, фронтальне та індивідуальне опитування.

## **Завдання для самостійної роботи:**

1. Опрацюйте конспект лекцій та рекомендовану літературу для обговорення теоретичних питань теми на практичному занятті.

2. Розв'яжіть тестові завдання.

## **1. Файл документу «Креслення» має розширення**

- А. \*.cdw
- $B.$  \*.frw
- С. \*.kdw
- D. \*.m3d

## **2. Файл документу «Текстовий документ» має розширення**

- А. \*.cdw
- $B.$  \*.frw
- С. \*.kdw
- D. \*.m3d

#### **3. Команда «Місцевий вигляд» дозволяє**

А. показ частини вигляду в збільшеному масштабі

В. відображення розрізу моделі на кресленні

С. створення вигляду шляхом проецірування ортогонального вигляду

D. створення розрізу, що вирівняний моделі або її частини, який вирівнюється з вибраним сегментом лінії перетину

## **4. Команда «Вигляд моделі» дозволяє**

А. показ частини вигляду в збільшеному масштабі

В. вставляє модель в аркуш креслення та створює вигляд моделі

С. відображення розрізу моделі на кресленні

D. створення вигляду шляхом проецірування ортогонального вигляду

## **5. Команда «Розріз» дозволяє**

А. показ частини вигляду в збільшеному масштабі

- В. вставляє модель в аркуш креслення та створює вигляд моделі
- С. відображення розрізу моделі на кресленні

D. створення вигляду шляхом проецірування ортогонального вигляду

## **6. Команда «Допоміжний вигляд» дозволяє**

А. створення проекційного вигляду, який розвернутий перпендикулярно до кромки вигляду, що існує

- В. показ частини вигляду в збільшеному масштабі
- С. вставляє модель в аркуш креслення та створює вигляд моделі

D. відображення розрізу моделі на кресленні

## **7. Яка з програм використовується для проектування**

А. Adobe Photoshop

- В. Corel Draw
- С. AutoCad
- D. Paint

## **8. Для виводу графічної інформації в персональному комп'ютері використовується**

А. екран дисплею

- В. мишь
- С. клавіатура
- D. сканер

## **Рекомендована література**

1. Волошкевич П.П., Бойко О.О., Базишин П.А. Технічне креслення та комп'ютерна графіка. К. : Кондор, 2017. 234 с.

2. Лобур М.В., Колесник К.К., Панчак Р.Т. Лабораторний практикум. Львів: Вид. Львівської політехніки, 2018. 232 с.

3. Зиновьев Д.В. Основы моделирования. М.: ДМК Пресс, 2017. 240 с.

4. Гузненков В.Н., Журбенко П.А. Трехмерное моделирование деталей и

выполнение электронных чертежей. М.: МГТУ им. Н.Э. Баумана, 2016. –128 с.

5. Єщенко О.А., Якобчук Р.Л., Змієвський Ю.Г. Основи САПР. К.: НУХТ, 2014. 205 с.

**Тема 8.** Налаштування розмірного стилю, проставляння допусків і посадок на кресленні. Виконання креслення деталі.

**Форми контролю:** тестування, фронтальне та індивідуальне опитування.

## **Завдання для самостійної роботи:**

1. Опрацюйте конспект лекцій та рекомендовану літературу для обговорення теоретичних питань теми на практичному занятті.

2. Розв'яжіть тестові завдання.

## **1. Що означає абревіатура RGB**

- А. Red, Green, Blue
- В. Right, Good, Bad
- С. Red, Great, Black
- D. Red, Green, Black

## **2. Електронний аркуш, оформлений відповідно до ГОСТ 2.104-68 з основним написом для текстових конструкторських документів**

- А. Файл
- В. Папка
- С. Текстовий документ
- D. Веб-сторінка

## **3. Система КОМПАС дає змогу розробляти декілька видів документів. «Сборка» – це**

А. це електронний документ, що дає можливість створювати твердотільні моделі В. це електронний аркуш креслення

С. це чистий електронний аркуш без рамок, на якому виконують графічні роботи

D. електронний документ для виконання в аксонометрії складальних одиниць із твердотільних деталей

## **4. «Фрагмент» в системі**

А. це електронний документ, що дає можливість створювати твердотільні моделі

В. це електронний аркуш креслення

С. це чистий електронний аркуш без рамок, на якому виконують графічні роботи

D. електронний документ для виконання в аксонометрії складальних одиниць із твердотільних деталей

## **5. Файл документу «Специфікация» має розширення**

А. \*.spw

В. \*.frw

С. \*.kdw

 $D$  \* m3d.

#### **6. Файл документу «Специфікация» має розширення**

- А. \*.spw
- $B.*$  frw
- С. \*.kdw
- D. \*.m3d

#### **7. Файл документу «Деталь» має розширення**

- А. \*.spw
- $B.*$  frw
- С. \*.kdw
- D. \*.m3d

#### **Рекомендована література**

1. Волошкевич П.П., Бойко О.О., Базишин П.А. Технічне креслення та комп'ютерна графіка. К. : Кондор, 2017. 234 с.

2. Лобур М.В., Колесник К.К., Панчак Р.Т. Лабораторний практикум. Львів: Вид. Львівської політехніки, 2018. 232 с.

3. Зиновьев Д.В. Основы моделирования. М.: ДМК Пресс, 2017. 240 с.

4. Гузненков В.Н., Журбенко П.А. Трехмерное моделирование деталей и выполнение электронных чертежей. М.: МГТУ им. Н.Э. Баумана, 2016. –128 с.

5. Єщенко О.А., Якобчук Р.Л., Змієвський Ю.Г. Основи САПР. К.: НУХТ, 2014. 205 с.

**Тема 9.** Побудова кутів на кресленні.

**Форми контролю:** тестування, фронтальне та індивідуальне опитування.

#### **Завдання для самостійної роботи:**

1. Опрацюйте конспект лекцій та рекомендовану літературу для обговорення теоретичних питань теми на практичному занятті.

2. Розв'яжіть тестові завдання.

#### **1. Файл документу «Креслення» має розширення**

- А. \*.cdw
- $B.*$ .frw
- С. \*.kdw
- D. \*.m3d

#### **2. Файл документу «Текстовий документ» має розширення**

А. \*.cdw

 $B.*.$ frw

С. \*.kdw

 $D$  \* m3d

## **3. Команда «Місцевий вигляд» дозволяє**

А. показ частини вигляду в збільшеному масштабі

В. відображення розрізу моделі на кресленні

С. створення вигляду шляхом проецірування ортогонального вигляду

D. створення розрізу, що вирівняний моделі або її частини, який вирівнюється з вибраним сегментом лінії перетину

## **4. Команда «Вигляд моделі» дозволяє**

А. показ частини вигляду в збільшеному масштабі

В. вставляє модель в аркуш креслення та створює вигляд моделі

С. відображення розрізу моделі на кресленні

D. створення вигляду шляхом проецірування ортогонального вигляду

## **5. Команда «Розріз» дозволяє**

А. показ частини вигляду в збільшеному масштабі

В. вставляє модель в аркуш креслення та створює вигляд моделі

С. відображення розрізу моделі на кресленні

D. створення вигляду шляхом проецірування ортогонального вигляду

## **6. Команда «Допоміжний вигляд» дозволяє**

А. створення проекційного вигляду, який розвернутий перпендикулярно до кромки вигляду, що існує

В. показ частини вигляду в збільшеному масштабі

С. вставляє модель в аркуш креслення та створює вигляд моделі

D. відображення розрізу моделі на кресленні

## **7. Яка з програм використовується для проектування**

- А. Adobe Photoshop
- В. Corel Draw
- С. AutoCad
- D. Paint

## **8. Для виводу графічної інформації в персональному комп'ютері використовується**

А. екран дисплею

- В. мишь
- С. клавіатура
- D. сканер

#### **Рекомендована література**

1. Волошкевич П.П., Бойко О.О., Базишин П.А. Технічне креслення та комп'ютерна графіка. К. : Кондор, 2017. 234 с.

2. Лобур М.В., Колесник К.К., Панчак Р.Т. Лабораторний практикум. Львів: Вид. Львівської політехніки, 2018. 232 с.

3. Зиновьев Д.В. Основы моделирования. М.: ДМК Пресс, 2017. 240 с.

4. Гузненков В.Н., Журбенко П.А. Трехмерное моделирование деталей и выполнение электронных чертежей. М.: МГТУ им. Н.Э. Баумана, 2016. –128 с.

5. Єщенко О.А., Якобчук Р.Л., Змієвський Ю.Г. Основи САПР. К.: НУХТ, 2014. 205 с.

**Тема 10.** Моделювання тривимірних об'єктів.

**Форми контролю:** тестування, фронтальне та індивідуальне опитування.

## **Завдання для самостійної роботи:**

1. Опрацюйте конспект лекцій та рекомендовану літературу для обговорення теоретичних питань теми на практичному занятті.

2. Розв'яжіть тестові завдання.

## **1. Як ввімкнути ортогональний режим креслення**

- А. Натиснути клавішу F8 або при кресленні затиснути клавішу Shift
- В. Натиснути на панелі Поточний стан на правий магніт
- С. Натиснути на Enter
- D. Ввімкнути сітку і прив'язку до сітки

## **2. Ортогональний режим креслення використовують для**

- А. Створення відрізків під кутом більш ніж 90˚
- В. Створення відрізків під кутом меншим ніж 90˚
- С. Створення відрізків під кутом більш ніж 90 і менж ніж 180˚
- D. Створення горизонтальних і вертикальних відрізків

## **3. Як відобразити Панель властивостей, якщо вона зникла з екрану**

- А. Інструменти-Панель інструментів-Панель властивостей
- В. Вид-Панель інструментів-Панель властивостей+
- С. Сервіс-панель інструментів-панель властивостей

D. Файл-панель інструментів-панель властивостей

## **4. Для того щоб відобразити або приховати окремі панелі інструментів, потрібно**

- А. Обрати: Інструменти-Панелі інструментів і натиснути на назві панелі
- В. Обрати: Вставка-Панелі інструментів і натиснути на назві панелі
- С. Обрати: Вид-Панелі інструментів і натиснути на назві панелі
- D. Обрати: Сервіс-Панелі інструментів і натиснути на назві панелі

#### **5. Для чого служить прикладне програмне забезпечення**

- А. планування і організація обчислювального процесу на ЕВМ
- В. реалізація алгоритмів управління об'єктом
- С. планування і організація алгоритмів управління об'єктом
- D. обчислювальний процес на ЕВМ

## **6. Якими параметрами оперує проектувальник в процесі проектування**

- А. вихідні
- В. внутрішні
- С. зовнішні
- D. технологічні

## **7. Які роботи виконуються на етапі технічної пропозиції**

А. виконується пошук принципової можливості побудови технічної системи

- В. виконується детальна проробка можливості побудови системи
- С. виконується укрупнене уявлення конструкторських та технологічних рішень
- D. виконується детальна проробка вузлів і деталей проектованої системи

## **8. Що називається надсистемой в системотехніці**

А. безліч елементів знаходяться у відносинах і зв'язках між собою

В. частину системи, уявлення про яку недоцільно піддавати подальшому діленню;

С. частина системи, яка має властивості системи

D. система, по відношенню до якої розглянута система є підсистемою

## **Рекомендована література**

1. Волошкевич П.П., Бойко О.О., Базишин П.А. Технічне креслення та комп'ютерна графіка. К. : Кондор, 2017. 234 с.

2. Лобур М.В., Колесник К.К., Панчак Р.Т. Лабораторний практикум. Львів: Вид. Львівської політехніки, 2018. 232 с.

3. Зиновьев Д.В. Основы моделирования. М.: ДМК Пресс, 2017. 240 с.

4. Гузненков В.Н., Журбенко П.А. Трехмерное моделирование деталей и выполнение электронных чертежей. М.: МГТУ им. Н.Э. Баумана, 2016. –128 с.

5. Єщенко О.А., Якобчук Р.Л., Змієвський Ю.Г. Основи САПР. К.: НУХТ, 2014. 205 с.

#### **Список використаної літератури:**

1. Волошкевич П.П., Бойко О.О., Базишин П.А. Технічне креслення та комп'ютерна графіка. К. : Кондор, 2017. 234 с.

2. Лобур М.В., Колесник К.К., Панчак Р.Т. Лабораторний практикум. Львів: Вид. Львівської політехніки, 2018. 232 с.

3. Зиновьев Д.В. Основы моделирования. М.: ДМК Пресс, 2017. 240 с.

4. Гузненков В.Н., Журбенко П.А. Трехмерное моделирование деталей и выполнение электронных чертежей. М.: МГТУ им. Н.Э. Баумана, 2016. –128 с.

5. Єщенко О.А., Якобчук Р.Л., Змієвський Ю.Г. Основи САПР. К.: НУХТ, 2014. 205 с.

Навчальне видання

*Цвіркун Людмила Олександрівна, Омельченко Олександр Володимирович*

Кафедра загальноінженерних дисциплін та обладнання

# **МЕТОДИЧНІ РЕКОМЕНДАЦІЇ ДЛЯ ВИВЧЕННЯ ДИСЦИПЛІНИ «СИСТЕМИ АВТОМАТИЗОВАНОГО ПРОЕКТУВАННЯ» ЧАСТИНА І**

**»**

Формат 60×84/8. Ум. др. арк. 2.

Донецький національний університет економіки і торгівлі імені Михайла Туган-Барановського 50042, Дніпропетровська обл., м. Кривий Ріг, вул. Курчатова, 13. Свідоцтво суб'єкта видавничої справи ДК № 4929 від 07.07.2015 р.